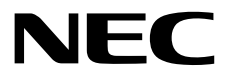

# インストレーションガイド**(Windows**編**)**

**NEC Express**サーバ **Express5800**シリーズ

# **Express5800/R110j-1**

**1**章 **Windows**のインストール

**2**章 ソフトウェアのインストール

10.205.01-002.02 2019年 2月 © NEC Corporation 2019

## 本製品の説明書

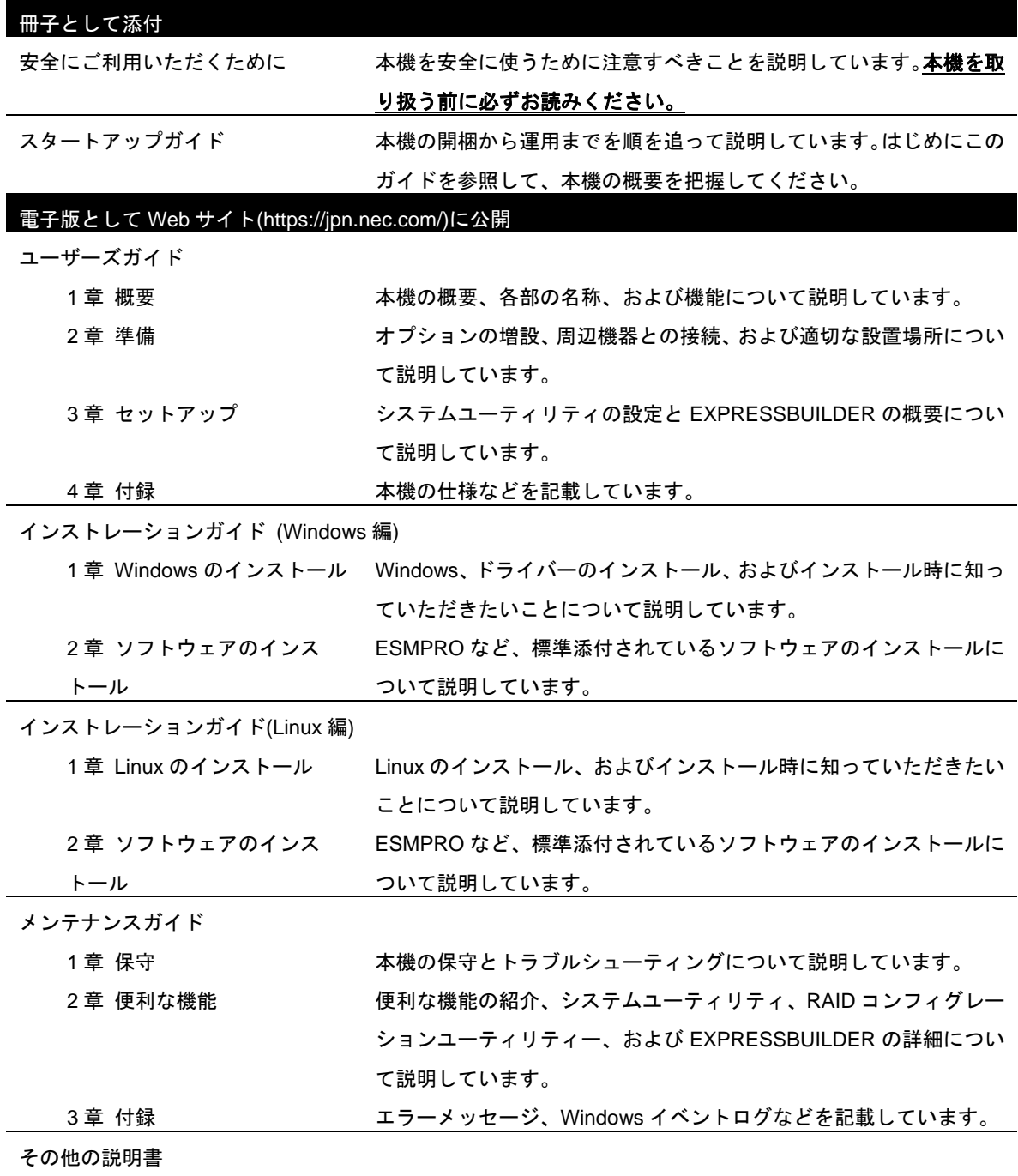

ESMPRO の操作方法など、詳細な情報を提供しています。

#### $\blacksquare$ 次

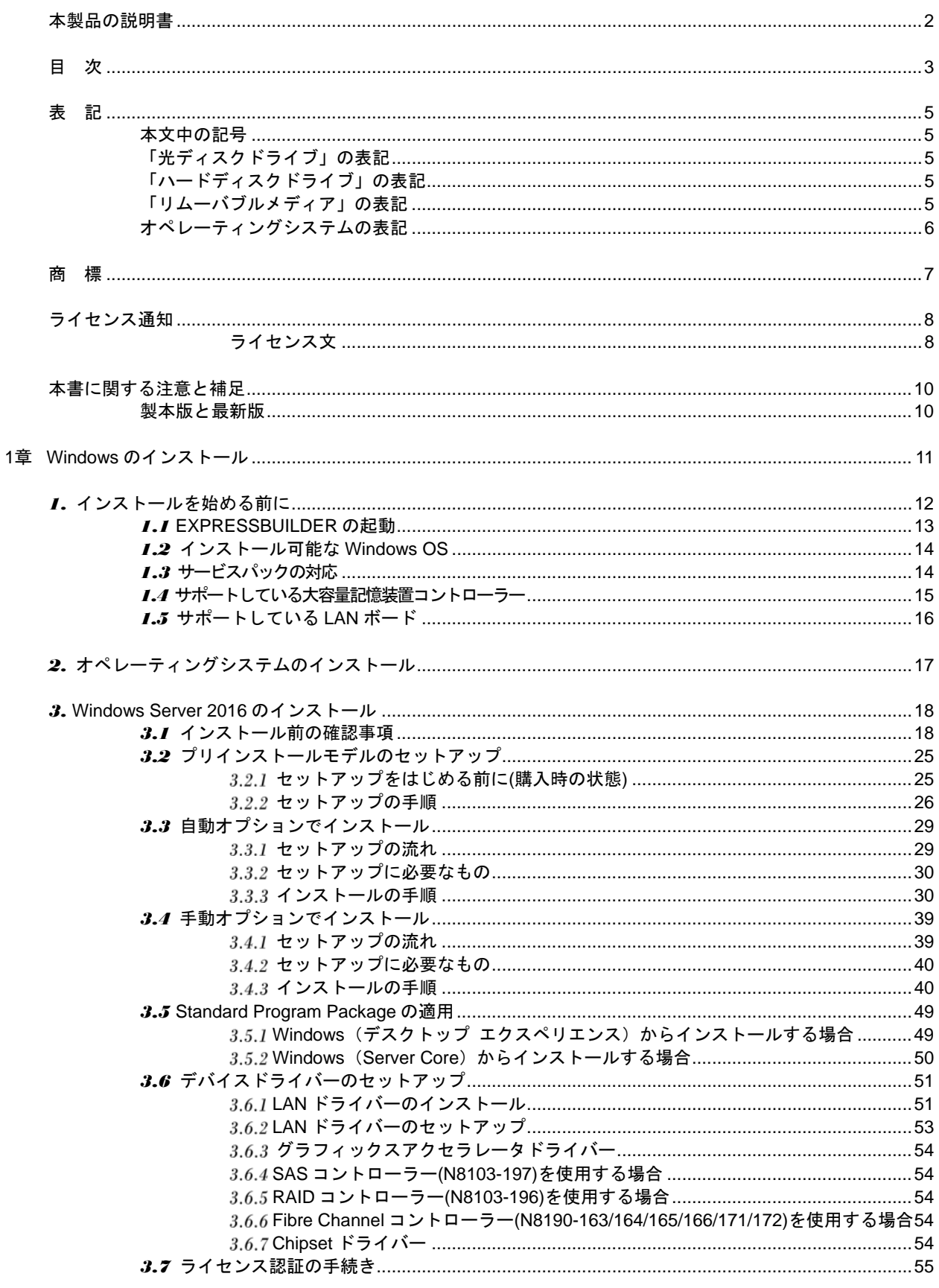

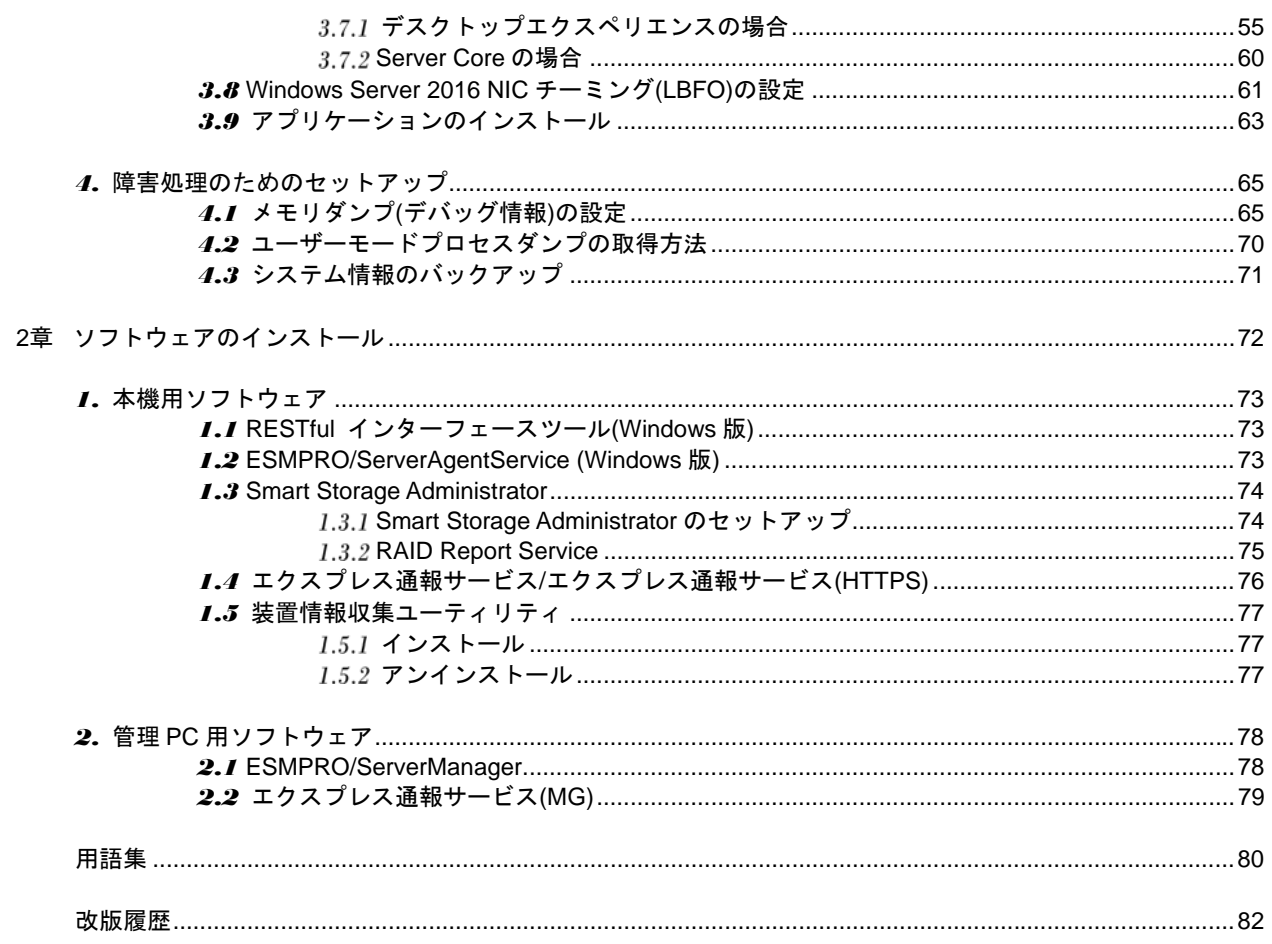

表 記

### 本文中の記号

本書では安全にかかわる注意記号のほかに 3 種類の記号を使用しています。これらの記号は、次のような意味 をもちます。

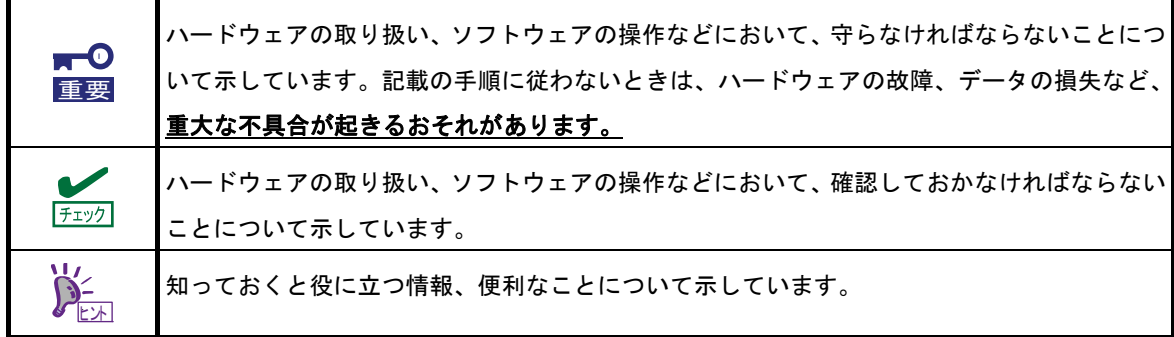

### 「光ディスクドライブ」の表記

本機は、購入時のオーダーによって以下のいずれかのドライブを装備できます。本書では、これらのドライブ を「光ディスクドライブ」と記載しています。

- DVD-ROM ドライブ
- DVD Super MULTI ドライブ

## 「ハードディスクドライブ」の表記

本書で記載のハードディスクドライブとは、特に記載のない限り以下の両方を意味します。

- ハードディスクドライブ(HDD)
- ソリッドステートドライブ(SSD)

### 「リムーバブルメディア」の表記

本書で記載のリムーバブルメディアとは、特に記載のない限り以下の両方を意味します。

- USB メモリ
- **Flash FDD**

## オペレーティングシステムの表記

本書では、Windows オペレーティングシステムを次のように表記します。

本機でサポートしている **OS** の詳細は、本書の「**1** 章**(1.2** インストール可能な **Windows OS)**」を参照して ください。

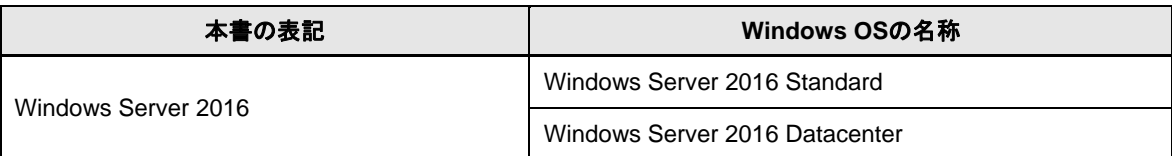

### 商 標

EXPRESSBUILDER、およびESMPROは日本電気株式会社の登録商標です。

Microsoft、Windows、Windows Serverは米国Microsoft Corporationの米国およびその他の国における登録商標または 商標です。

Intel、Pentium、Xeonは米国Intel Corporationの登録商標です。

Broadcom、NetXtreme、LiveLink、Smart Load Balancing は、合衆国内とその他各国の Broadcom Corporation およ び/または従属的な企業の登録商標または商標です。

その他、記載の会社名および商品名は各社の商標または登録商標です。

## ライセンス通知

本製品の一部(システム ROM)には、下記ライセンスのオープンソースソフトウェアが含まれています。

- UEFI EDK2 License
- The MIT License Agreement
- PNG Graphics File Format Software End User License Agreement
- zlib End User License Agreement

### ライセンス文

#### **UEFI EDK2 License**

UEFI EDK2 Open Source License

Copyright (c) 2012, Intel Corporation. All rights reserved.

 Redistribution and use in source and binary forms, with or without modification, are permitted provided that the following conditions are met:

- \* Redistributions of source code must retain the above copyright notice, this list of conditions and the following disclaimer.
- \* Redistributions in binary form must reproduce the above copyright notice, this list of conditions and the following disclaimer in the documentation and/or other materials provided with the distribution.

 THIS SOFTWARE IS PROVIDED BY THE COPYRIGHT HOLDERS AND CONTRIBUTORS "AS IS" AND ANY EXPRESS OR IMPLIED WARRANTIES, INCLUDING, BUT NOT LIMITED TO, THE IMPLIED WARRANTIES OF MERCHANTABILITY AND FITNESS FOR A PARTICULAR PURPOSE ARE DISCLAIMED. IN NO EVENT SHALL THE COPYRIGHT HOLDER OR CONTRIBUTORS BE LIABLE FOR ANY DIRECT, INDIRECT, INCIDENTAL, SPECIAL, EXEMPLARY, OR CONSEQUENTIAL DAMAGES (INCLUDING, BUT NOT LIMITED TO, PROCUREMENT OF SUBSTITUTE GOODS OR SERVICES; LOSS OF USE, DATA, OR PROFITS; OR BUSINESS INTERRUPTION) HOWEVER CAUSED AND ON ANY THEORY OF LIABILITY, WHETHER IN CONTRACT, STRICT LIABILITY, OR TORT (INCLUDING NEGLIGENCE OR OTHERWISE) ARISING IN ANY WAY OUT OF THE USE OF THIS SOFTWARE, EVEN IF ADVISED OF THE POSSIBILITY OF SUCH DAMAGE.

======================================================================

UEFI FAT File System Driver Open Source License

Copyright (c) 2006, Intel Corporation. All rights reserved.

 Redistribution and use in source and binary forms, with or without modification, are permitted provided that the following conditions are met:

- . Redistributions of source code must retain the above copyright notice, this list of conditions and the following disclaimer.
- . Redistributions in binary form must reproduce the above copyright notice, this list of conditions and the following disclaimer in the documentation and/or other materials provided with the distribution.
- . Neither the name of Intel nor the names of its contributors may be used to endorse or promote products derived from this software without specific prior written permission.

 THIS SOFTWARE IS PROVIDED BY THE COPYRIGHT HOLDERS AND CONTRIBUTORS "AS IS" AND ANY EXPRESS OR IMPLIED WARRANTIES, INCLUDING, BUT NOT LIMITED TO, THE IMPLIED WARRANTIES OF MERCHANTABILITY AND FITNESS FOR A PARTICULAR PURPOSE ARE DISCLAIMED. IN NO EVENT SHALL THE COPYRIGHT OWNER OR CONTRIBUTORS BE LIABLE FOR ANY DIRECT, INDIRECT, INCIDENTAL, SPECIAL, EXEMPLARY, OR CONSEQUENTIAL DAMAGES (INCLUDING, BUT NOT LIMITED TO, PROCUREMENT OF SUBSTITUTE GOODS OR SERVICES; LOSS OF USE, DATA, OR PROFITS; OR BUSINESS INTERRUPTION) HOWEVER CAUSED AND ON ANY THEORY OF LIABILITY, WHETHER IN CONTRACT, STRICT LIABILITY, OR TORT (INCLUDING NEGLIGENCE OR OTHERWISE) ARISING IN ANY WAY OUT OF THE USE OF THIS SOFTWARE, EVEN IF ADVISED OF THE POSSIBILITY OF SUCH DAMAGE.

 Additional terms: In addition to the forgoing, redistribution and use of the code is conditioned upon the FAT 32 File System Driver and all derivative works thereof being used for and designed only to read and/or write to a file system that is directly managed by Intel's Extensible Firmware Initiative (EFI) Specification v. 1.0 and later and/or the Unified Extensible Firmware Interface (UEFI) Forum's UEFI Specifications v.2.0 and later (together the "UEFI Specifications"); only as necessary to emulate an implementation of the UEFI Specifications; and to create firmware, applications, utilities and/or drivers.

======================================================================

#### **The MIT License Agreement**

The MIT License

Copyright (c) <year> <copyright holders>

Permission is hereby granted, free of charge, to any person obtaining a copy of this software and associated documentation files (the "Software"), to deal in the Software without restriction, including without limitation the rights to use, copy, modify, merge, publish, distribute, sublicense, and/or sell copies of the Software, and to permit persons to whom the Software is furnished to do so, subject to the following conditions:

The above copyright notice and this permission notice shall be included in all copies or substantial portions of the Software.

THE SOFTWARE IS PROVIDED "AS IS", WITHOUT WARRANTY OF ANY KIND, EXPRESS OR IMPLIED, INCLUDING BUT NOT LIMITED TO THE WARRANTIES OF MERCHANTABILITY, FITNESS FOR A PARTICULAR PURPOSE AND NONINFRINGEMENT. IN NO EVENT SHALL THE AUTHORS OR COPYRIGHT HOLDERS BE LIABLE FOR ANY CLAIM, DAMAGES OR OTHER LIABILITY, WHETHER IN AN ACTION OF CONTRACT, TORT OR OTHERWISE, ARISING FROM, OUT OF OR IN CONNECTION WITH THE SOFTWARE OR THE USE OR OTHER DEALINGS IN THE SOFTWARE.

## 本書に関する注意と補足

- **1.** 本書の一部または全部を無断転載することを禁じます。
- **2.** 本書に関しては将来予告なしに変更することがあります。
- **3.** 弊社の許可なく複製、改変することを禁じます。
- **4.** 本書について誤記、記載漏れなどお気づきの点があった場合、お買い求めの販売店まで連絡してください。
- **5.** 運用した結果の影響については、**4** 項に関わらず弊社は一切責任を負いません。
- **6.** 本書の説明で用いられているサンプル値は、すべて架空のものです。

この説明書は、必要なときすぐに参照できるよう、お手元に置いてください。

### 製本版と最新版

製本された説明書が必要なときは、最寄りの販売店またはお買い求めの販売店まで問い合わせてください。

本書は作成日時点の情報をもとに作られており、画面イメージ、メッセージ、または手順などが実際のものと 異なるときがあります。 変更されているときは適宜読み替えてください。また、説明書の最新版は、次の Web サイトからダウンロードできます。

**https://jpn.nec.com/**

## **NEC Express5800** シリーズ **Express5800/R110j-1**

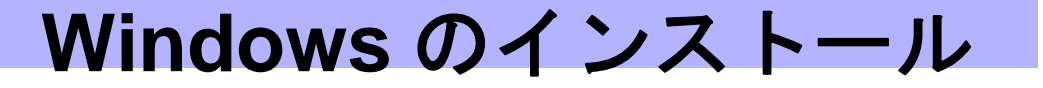

本書は、物理環境へのセットアップの手順を説明しています。 ここで説明する内容をよく読み、正しくセットアップしてください。

**1.** インストールを始める前に

本製品用の EXPRESSBUILDER/ Starter Pack がサポートしているサービスパックや、大容量記憶装置用 コントローラーについて説明しています。

- **2.** オペレーティングシステムのインストール インストールの大まかな流れについて説明しています。
- **3. Windows Server 2016** のインストール Windows Server 2016 のインストールについて説明しています。
- **4.** 障害処理のためのセットアップ 問題が起きたとき、より早く、確実に復旧できるようにするためのセットアップについて説明しています。

## *1.* インストールを始める前に

本製品の EXPRESSBUILDER/ Starter Pack がサポートしているサービスパックの組み合わせや、Windows オ ペレーティングシステムをインストールするときの確認事項について説明します。

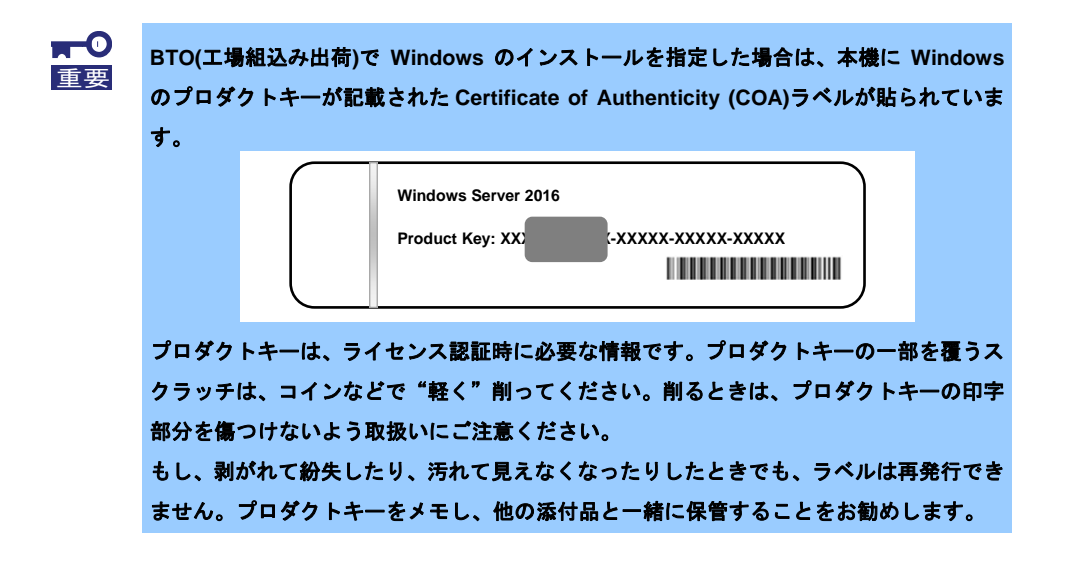

仮想 OS のインストールについては、下記を確認します。

仮想基盤が Hyper-V のとき

下記の web サイトより、Hyper-V 設定およびゲスト OS のインストール手順などについて確認します。 NEC サポートポータル(https://www.support.nec.co.jp/PSHome.aspx)

→ NEC サポートポータル内検索から「Windows Server 2016 Hyper-V のサポートについて」を検索

仮想基盤が Hyper-V 以外のとき

各仮想基盤ベンダーの資料を参考に、仮想基盤側の準備を行います。インストールする OS のメディア または ISO イメージをご用意ください。

- ① 仮想マシンをインストールする OS のメディアまたは ISO イメージから起動します。
- ② 表示される画面の内容を確認し、OS インストールを完了します。
- ③ 各仮想基盤ベンダーの資料を参考に、必要なサービスやアプリケーションを、適宜インストールし ます。

### *1.1* **EXPRESSBUILDER** の起動

RAID の再構築、または OS を再インストールしたいときは、EXPRESSBUILDER を使います。 詳細は、メンテナンスガイドの「2 章(3. EXPRESSBUILDER の詳細)」を参照してください。

#### プリインストールからセットアップするときは、**EXPRESSBUILDER** は使いません。

#### 起動方法

ドライブにメディアがないことを確認し、本機を起動後、POST 時に<F10>キー(EXPRESSBUILDER)を 押してください。

### *1.2* インストール可能な **Windows OS**

以下の Windows OS(エディション)をサポートしています。

その他のエディションをインストールするときは、お買い求めの販売店または保守サービス会社にお問い合わ せください。サービスパックについては、次の項目を参照してください。

- BTO ... プリインストールモデル
- $EB$ ・・・ 自動オプションでインストール
- $OS$ ・・・ 手動オプションでインストール

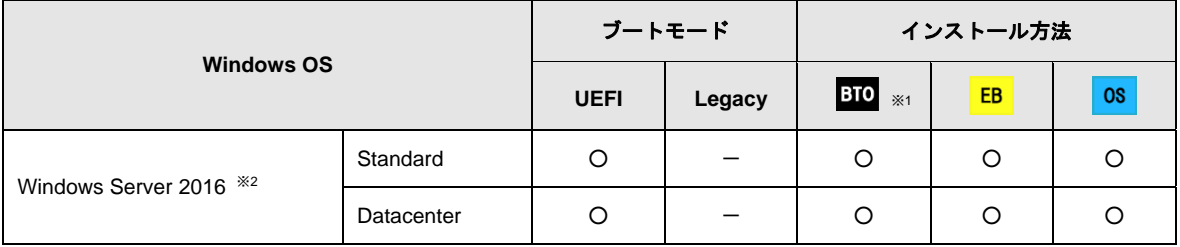

○ : サポート

※<sup>1</sup> デスクトップ エクスペリエンス/GUI 使用サーバーのみ

※<sup>2</sup> 「Nano Server」をサポートしていません。

### *1.3* サービスパックの対応

EXPRESSBUILDER/ Starter Pack では、以下の OS インストールメディアとサービスパックのインストールを サポートしています。

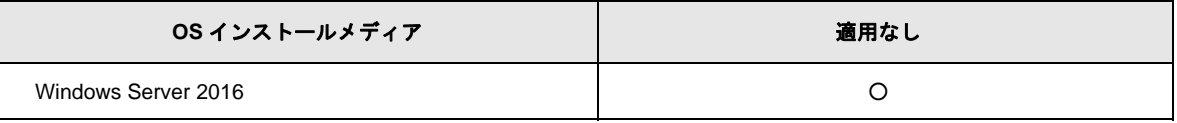

○ : サポート

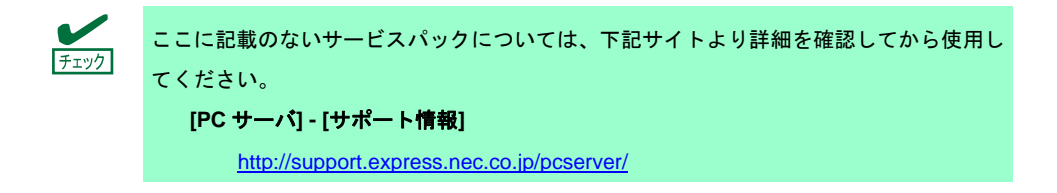

### *1.4* サポートしている大容量記憶装置コントローラー

EXPRESSBUILDER/ Starter Pack では、以下の大容量記憶装置コントローラーをサポートしています。 下記以外のコントローラーを使うときは、コントローラーに添付の説明書を参照してください。

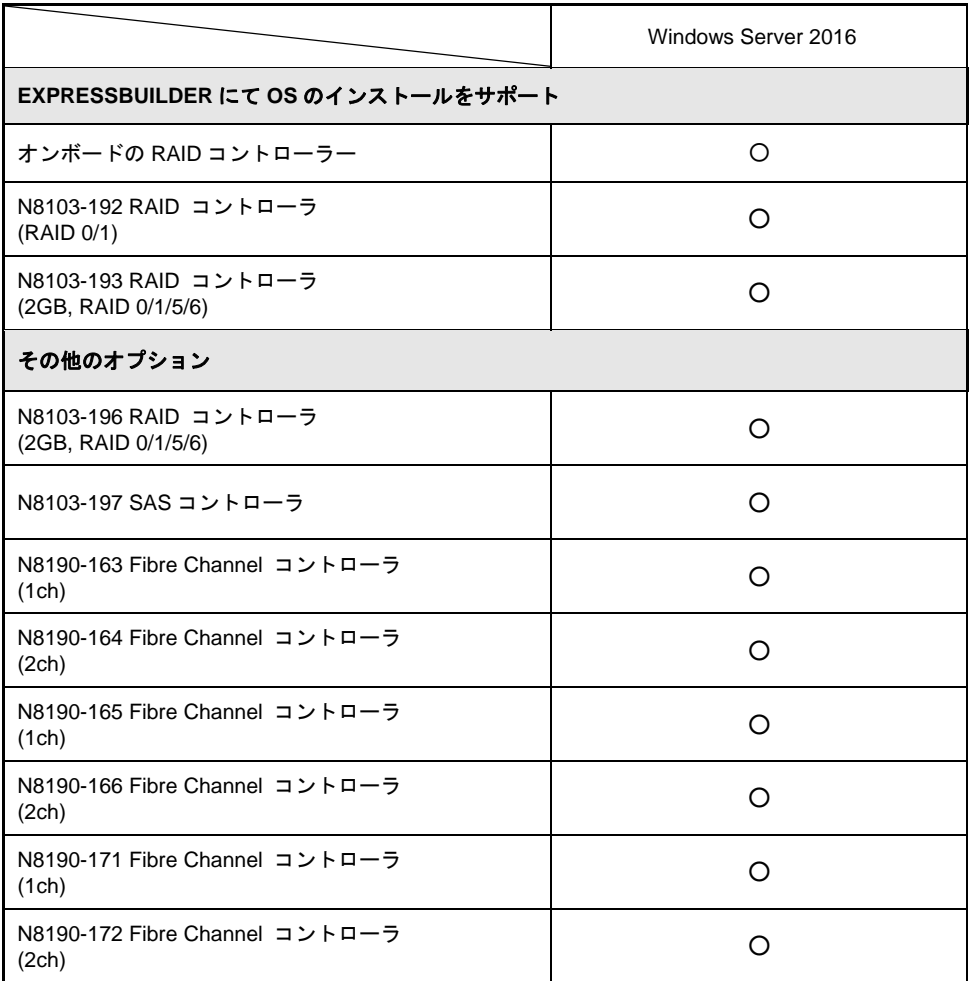

○ :サポート

## *1.5* サポートしている **LAN** ボード

Starter Pack では、以下の LAN ボードをサポートしています。

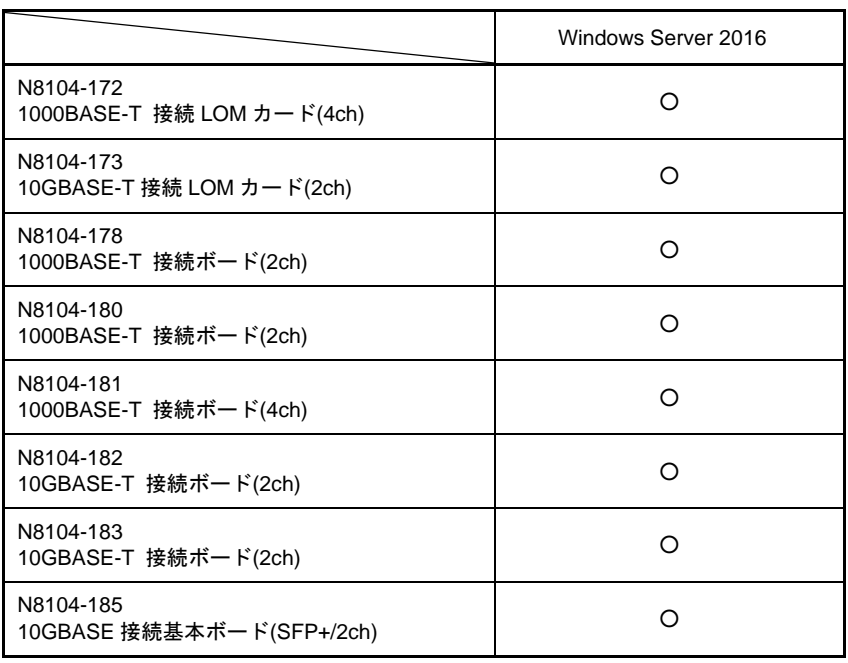

○ :サポート

## *2.* オペレーティングシステムのインストール

次の図を参考に、本書を参照して Windows のインストールしてください。

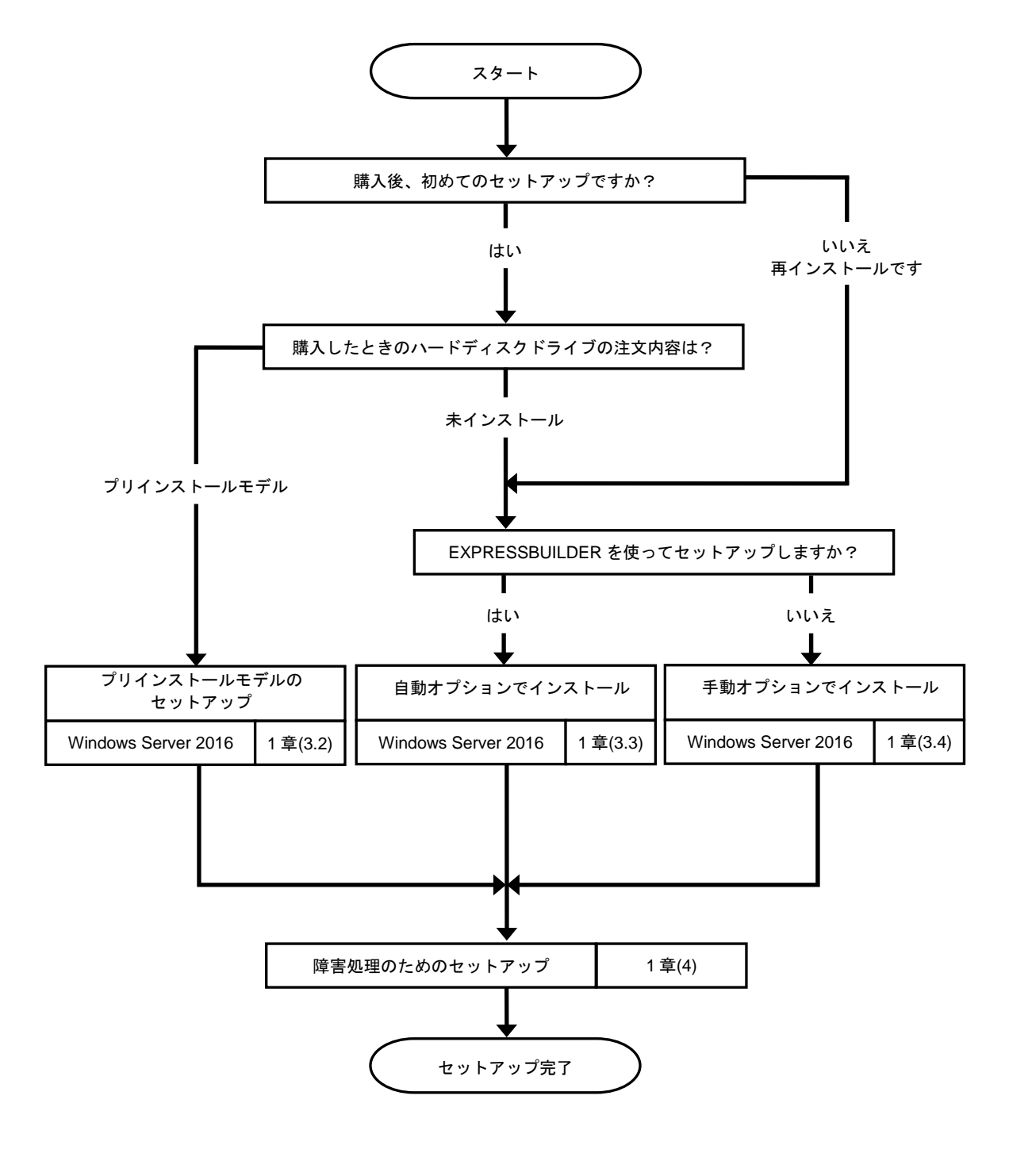

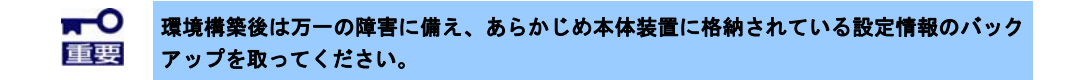

## *3.* **Windows Server 2016** のインストール

## *3.1* インストール前の確認事項

インストールを始める前に、ここで説明する注意事項について確認しておいてください。

- 8TO ... プリインストールモデルのセットアップ
- EB ・・・ 自動オプションでインストール
- $OS$ ・・・ 手動オプションでインストール

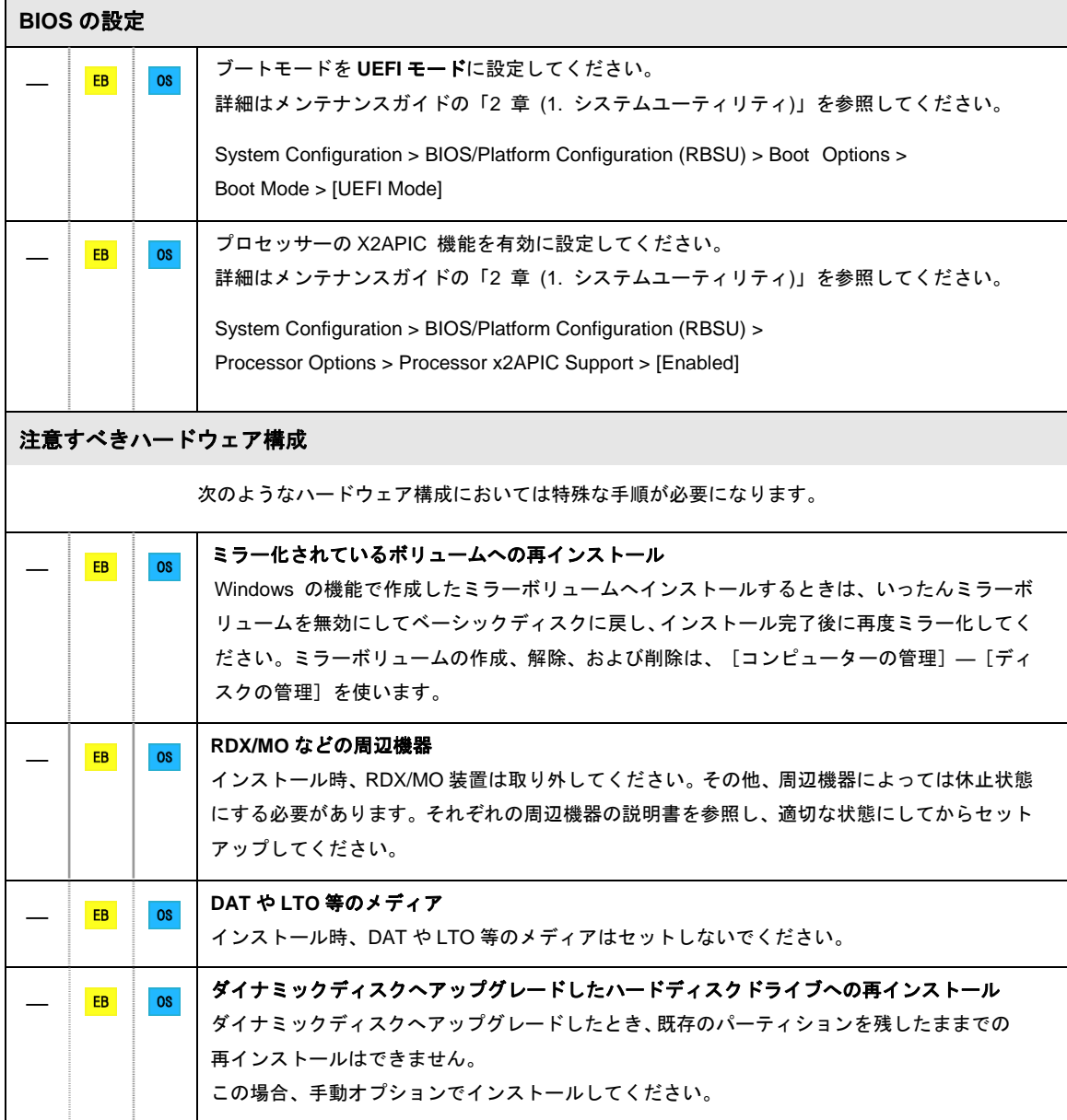

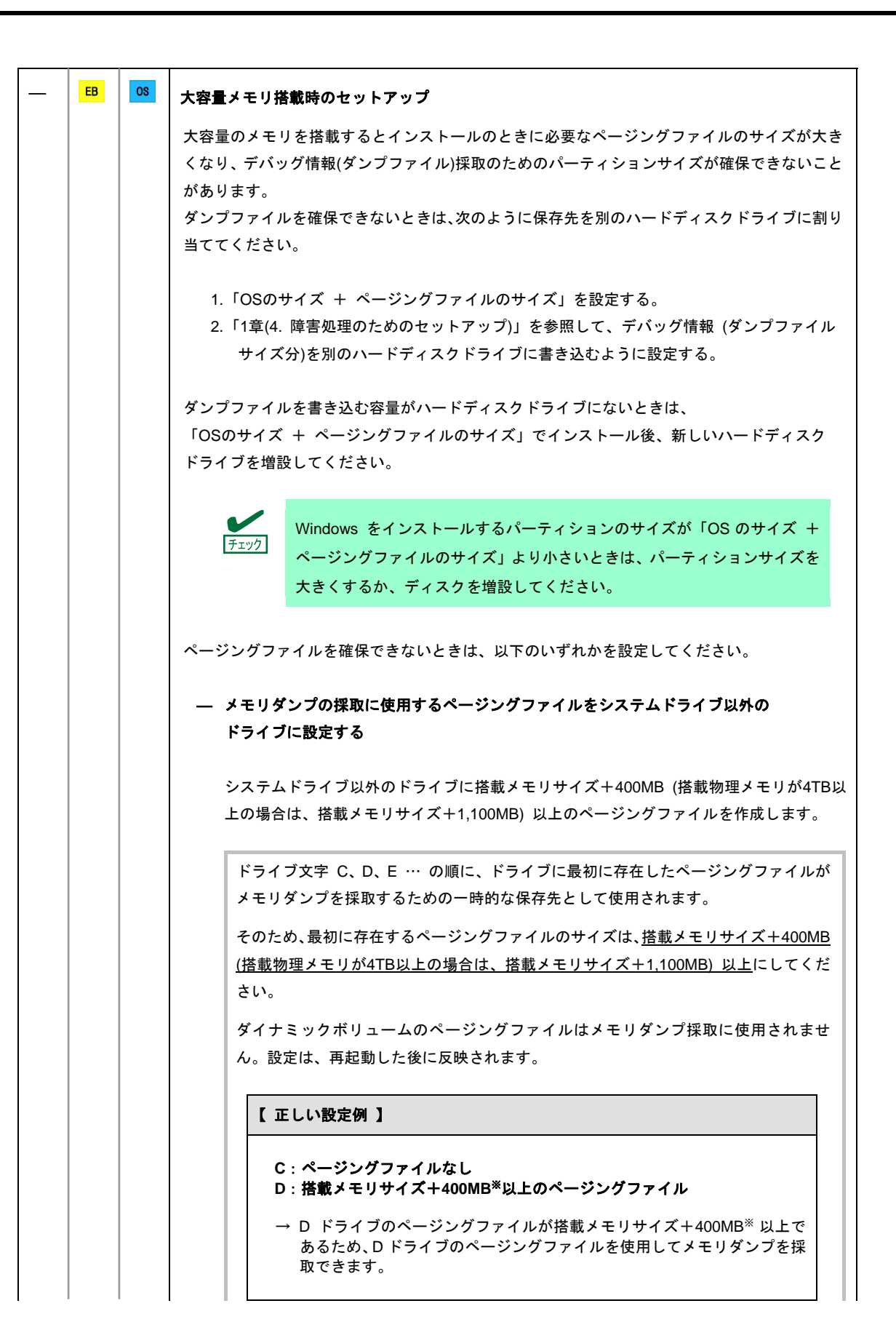

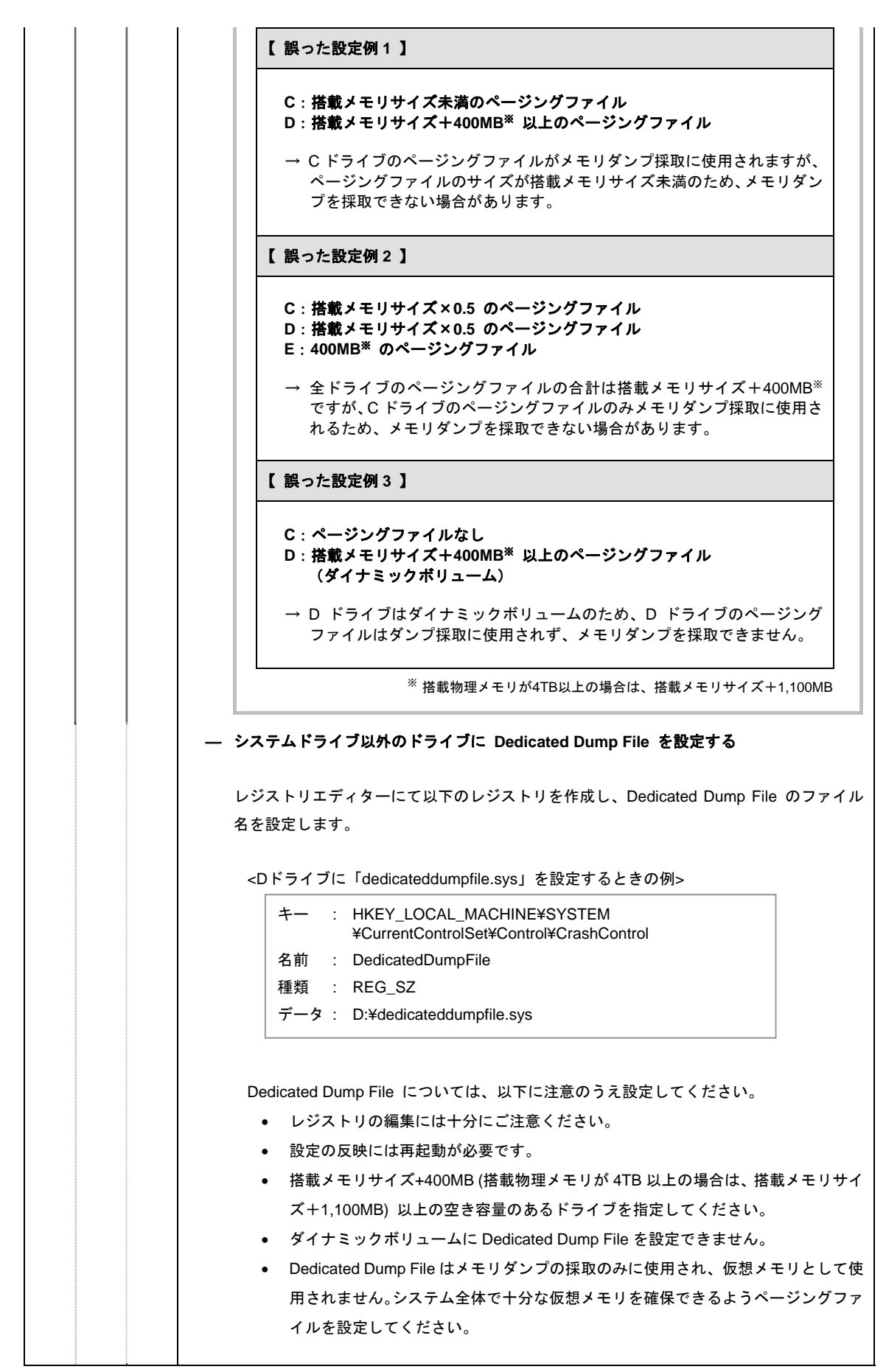

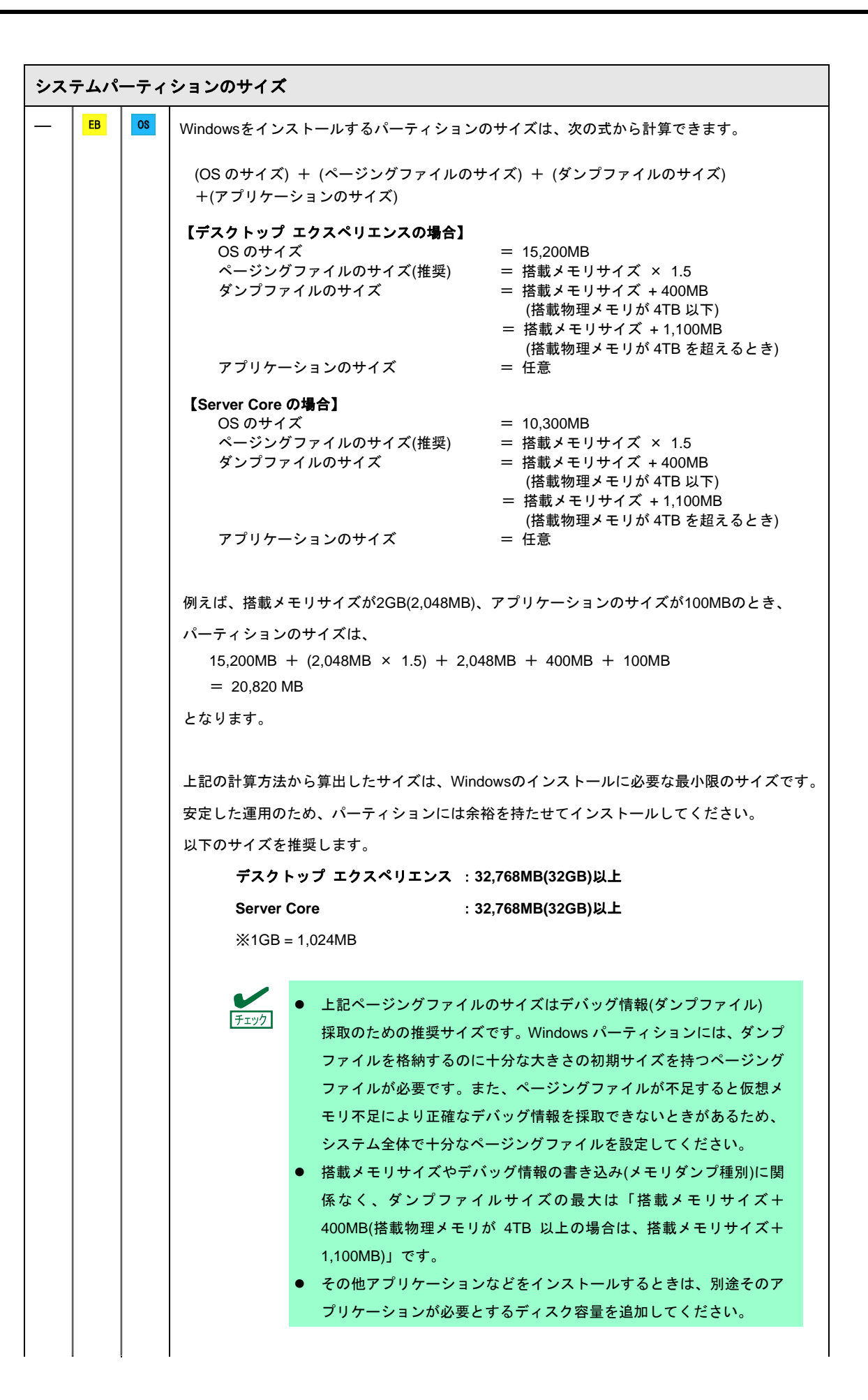

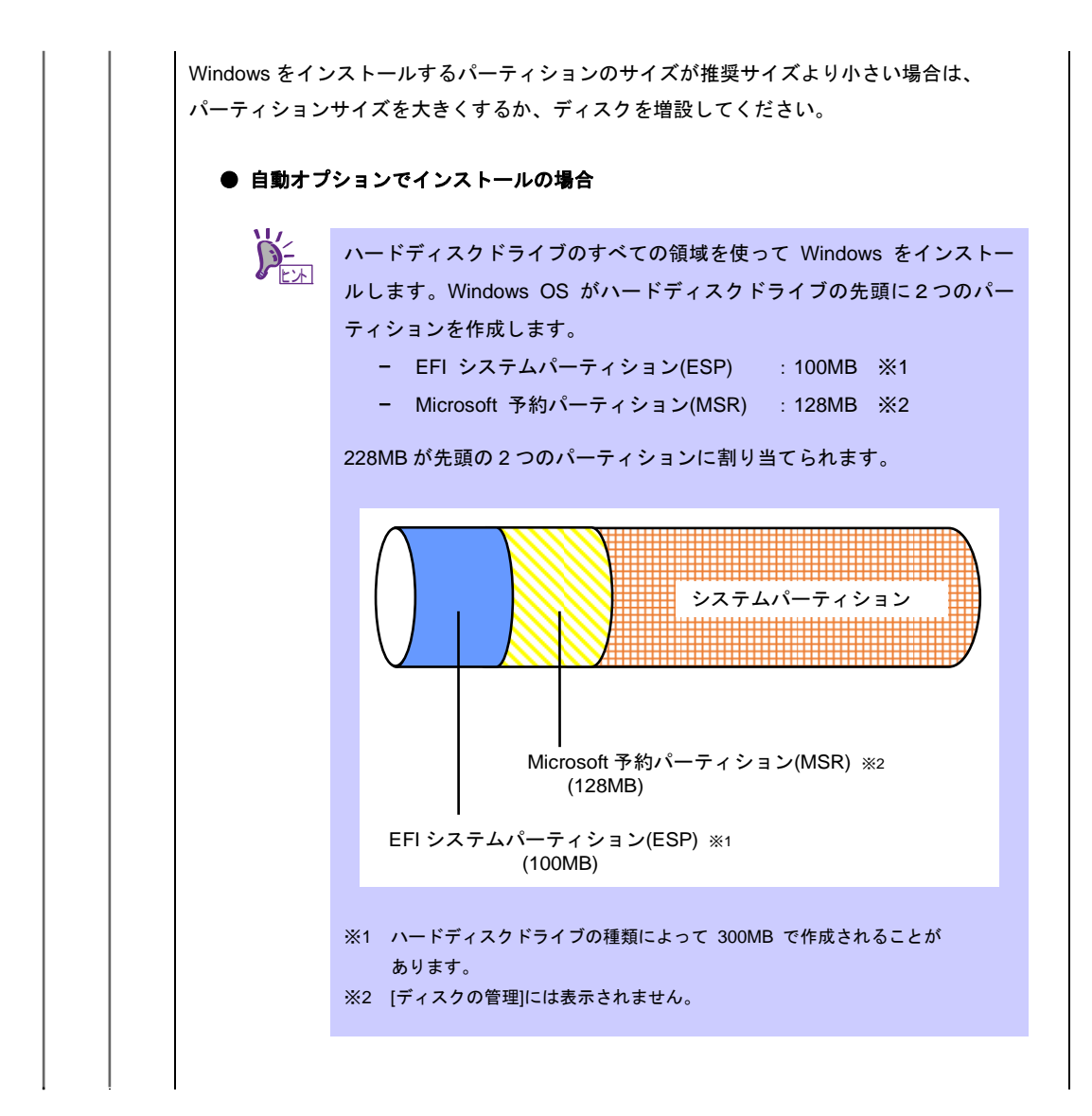

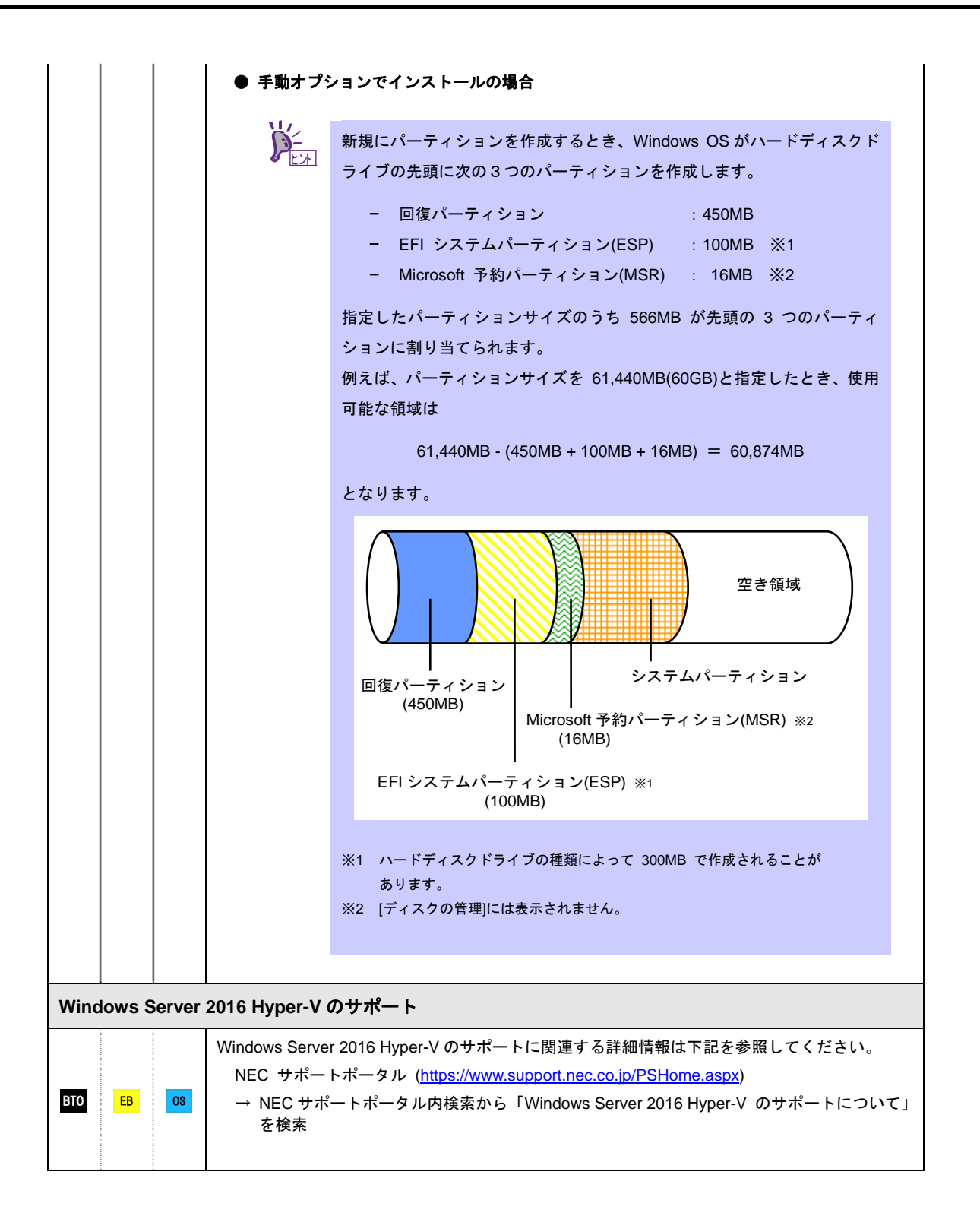

 $\overline{\phantom{0}}$ 

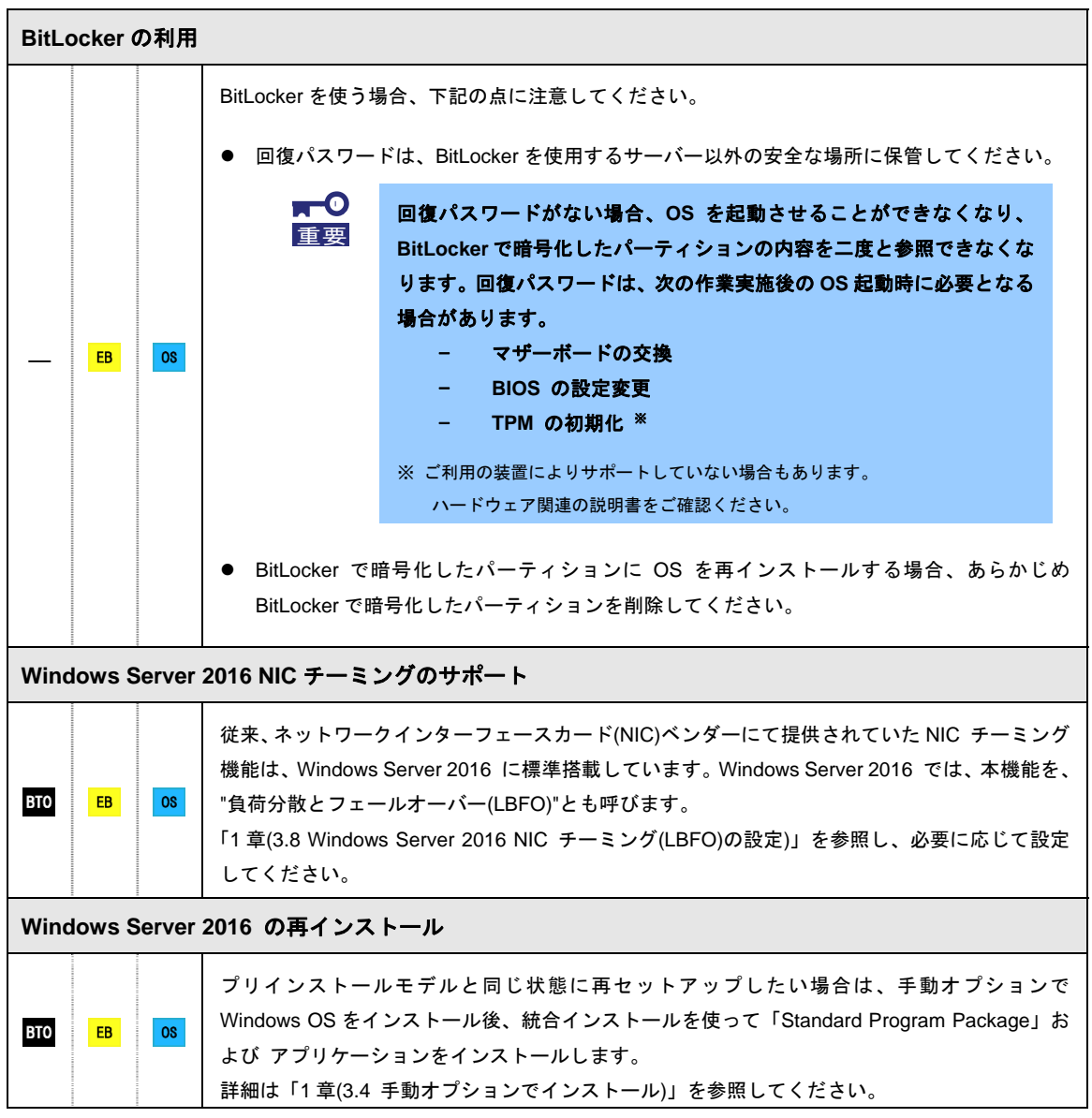

### *3.2* プリインストールモデルのセットアップ

「BTO(工場組込み出荷)」で「プリインストール」を指定した場合、パーティションの設定、オペレーティング システム、およびソフトウェアがすべてインストールされています。

ここでは、プリインストールモデルの製品で、初めて電源を **ON** にするときのセットアップについて説明しま す。再セットアップするときは、EXPRESSBUILDER を使ってください。

#### セットアップをはじめる前に**(**購入時の状態**)**

セットアップを始める前に次の点について確認してください。

本機のハードウェア構成やハードディスクドライブにインストールされているソフトウェアの構成は、購入前 のお客様によるオーダー(BTO)によって異なります。

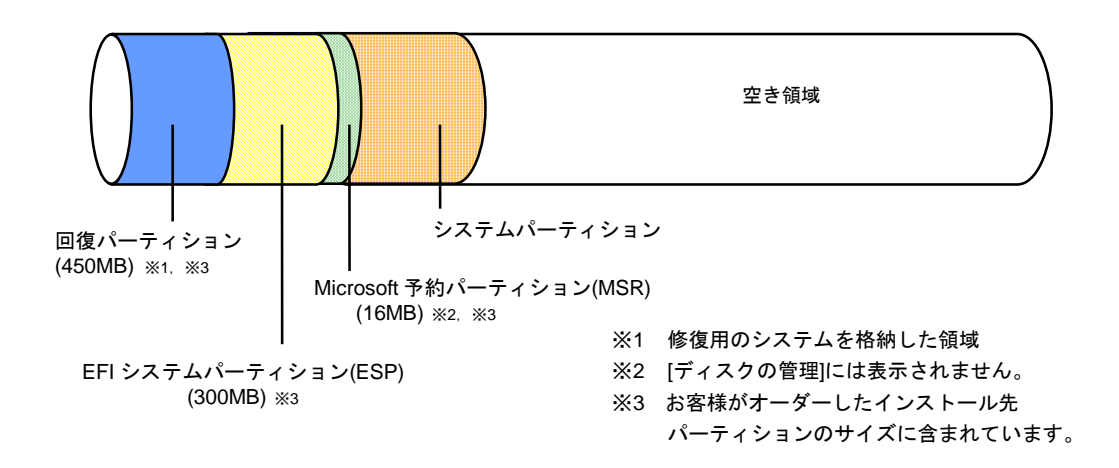

3.2.2 セットアップの手順

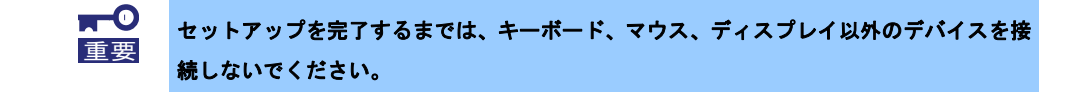

- 1. リムーバブルメディア、および光ディスクドライブにディスクがセットされていないことを確認します。
- 2. ディスプレイ、本機の順に電源をONにします。
- 3. [次へ]をクリックします。

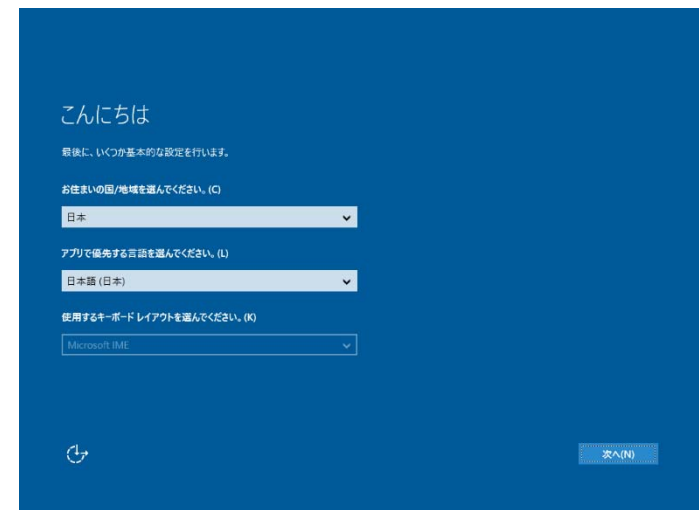

4. ライセンス条項の内容を確認し、[承諾する]をクリックします。

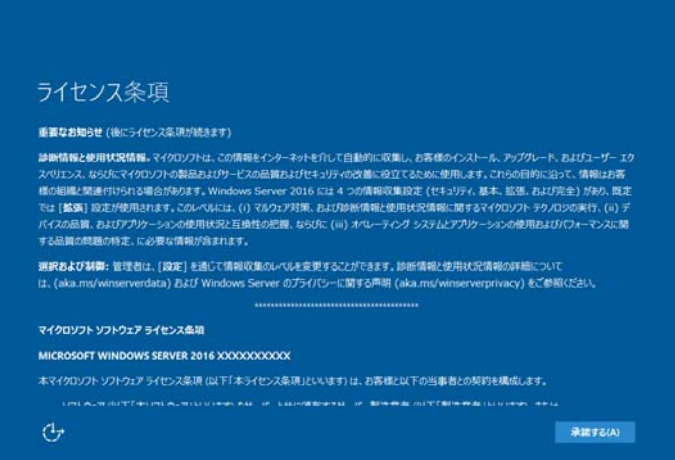

5. パスワードを入力し、[完了]をクリックします。

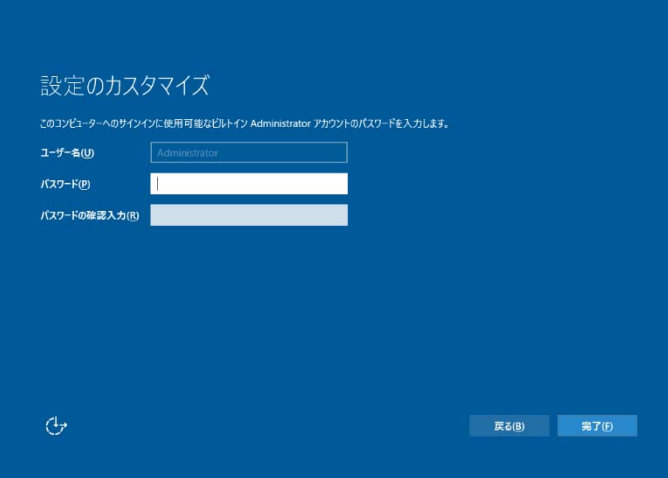

6. <Ctrl>+<Alt>+<Delete>キーを押し、ロックを解除します。

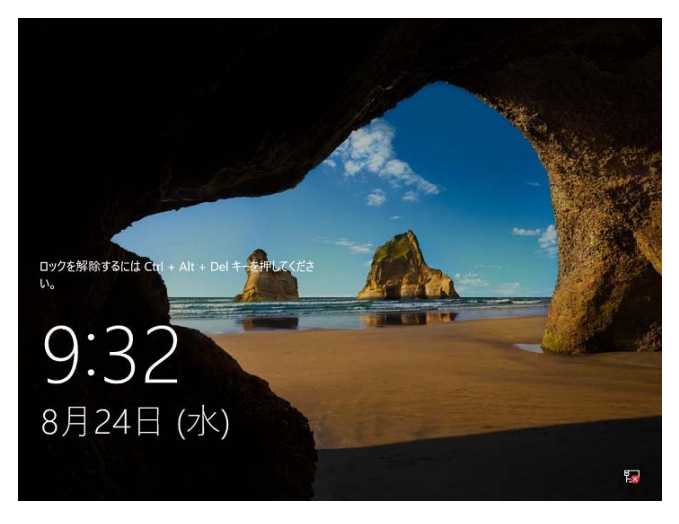

パスワードを入力し、<Enter>キーを押します。

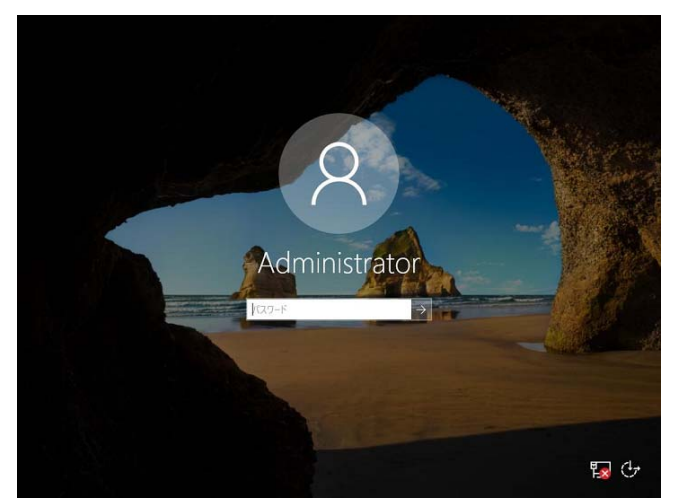

デスクトップの画面が表示されます。

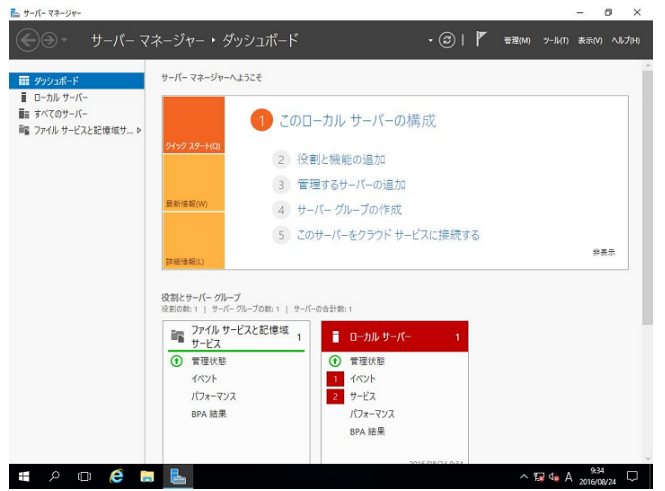

- 7. 「1章(3.6 デバイスドライバーのセットアップ)」を参照し、ドライバーの詳細設定を行います。
- 8. 「1章(3.8 Windows Server 2016 NICチーミング(LBFO)の設定)」を参照し、必要に応じて セットアップします。
- 9. 「1章(4. 障害処理のためのセットアップ)」を参照し、セットアップします。
- 10. ソフトウェアの設定およびその確認をします。
	- 次のソフトウェアがプリインストールされています。
		- ESMPRO/ServerAgentService
		- エクスプレス通報サービス※
		- エクスプレス通報サービス(HTTPS) ※
		- 装置情報収集ユーティリティ
		- RESTful インターフェースツール
	- RAIDコントローラーを使用する場合は、次のソフトウェアがプリインストールされています。
		- RAID Report Service
		- ※ ご使用になる環境に合わせて設定または確認をしなければならないソフトウェアです。 「2 章 ソフトウェアのインストール」を参照し、使用環境に合った状態に設定してください。

以上で、プリインストールからのセットアップは終了です。

### *3.3* 自動オプションでインストール

ここでは、自動オプションでのインストールについて説明します。

RAID コントローラーを使用するときは、あらかじめユーザーズガイドを参照し RAID システムを構築してくだ さい。

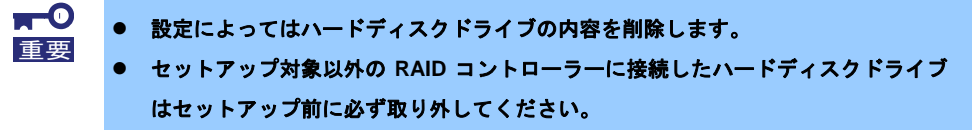

#### 3.3.1 セットアップの流れ

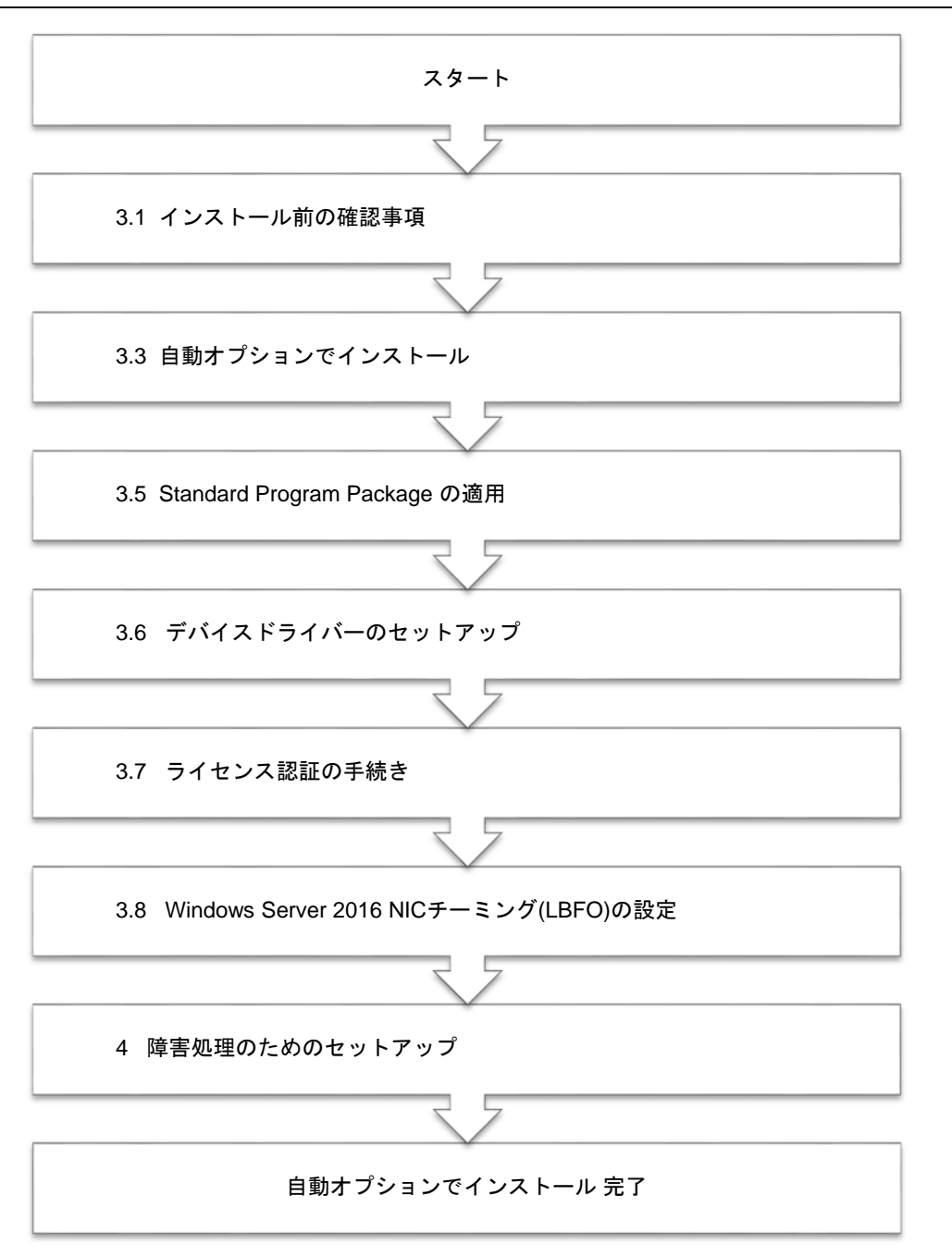

#### 3.3.2 セットアップに必要なもの

作業を始める前に、セットアップで必要なものを用意します。

次のいずれかの OS インストールメディア

- □ 弊社製 **OS** インストールメディア(以降、「バックアップ DVD-ROM」と呼ぶ)
- □ **Microsoft** 社製 **OS** インストールメディア (以降、「Windows Server 2016 DVD-ROM」と呼ぶ)

Starter Pack

□ 「**Starter Pack**」 **DVD** (オプションまたは Web サイトからダウンロード)

#### 3.3.3 インストールの手順

自動オプションでのインストールは、ウィザード形式により各項目を設定していきます。

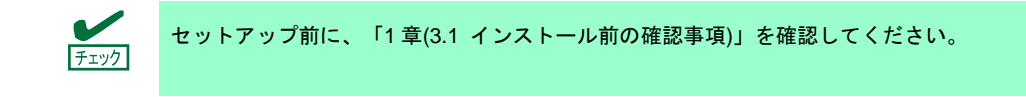

- 1. ドライブにメディアが入っていないことを確認し、ディスプレイ、本機の順に電源を ON にします。
- 2. POST 時に<F10>キーを押し、EXPRESSBUILDER を起動します。 初回起動に限り、EPRESSBUILDER の動作環境を設定します。 下の画面では「FIRST TIME SET UP WIZARD」をクリックします。 各種設定を完了すると、手順 3 の画面に進みます。

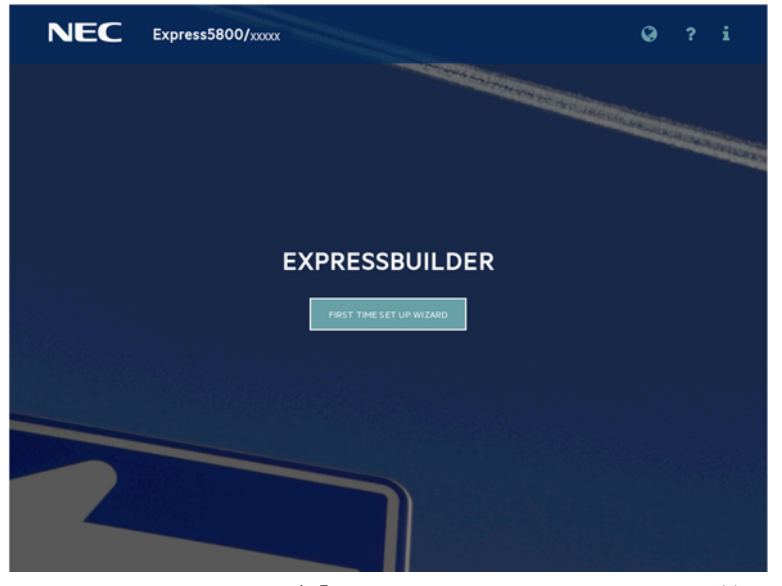

EXPRESSBUILDER および「FIRST TIME SET UP WIZARD」の詳細は、メンテナンスガイドの 「2 章 (3. EXPRESSBUILDER の詳細)」を参照してください。

3. 次の画面で[OS インストール]をクリックします。

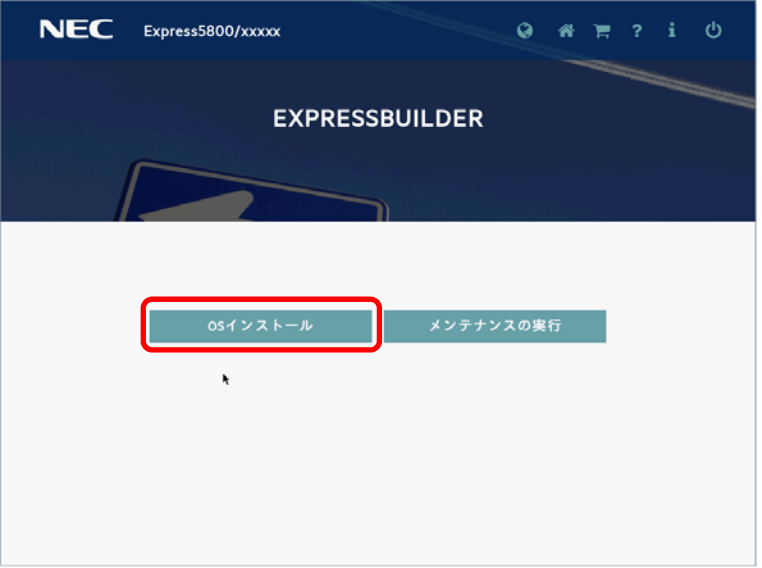

4. [インストール方法]で [自動インストール] を選択します。 必要に応じて以下の項目を設定し、画面右下の[>]をクリックします。

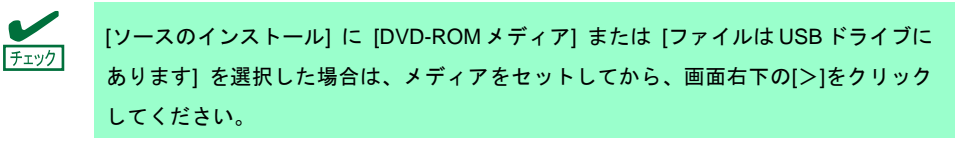

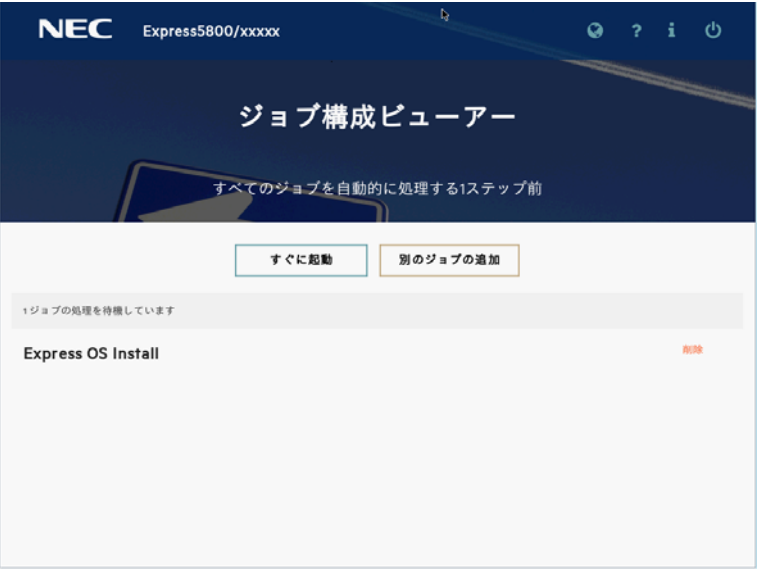

- RAID の構成 RAID コントローラーを使用するときは、SSA またはシステムユーティリティによって設定した後 [現在の設定の維持]を選択します。
- コントローラー OS インストール先のコントローラーを選択します。
- ディスク OS インストール先のディスクを選択します。

● ソースのインストール

OS をインストールするソースメディアのタイプを選択します。 メディアタイプには、次のものがあります。

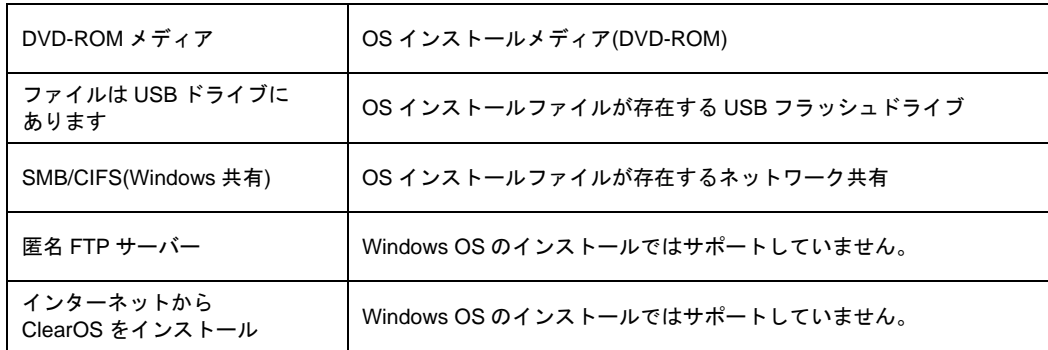

各メディアタイプがサポートする OS インストールファイルのフォーマット(※) は、次のとおりです。

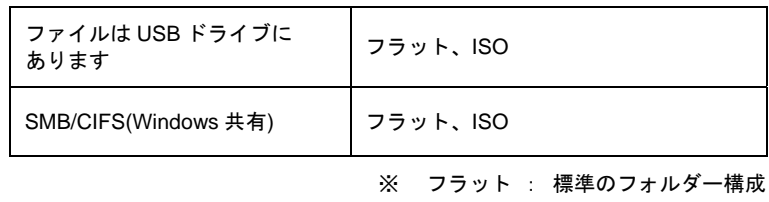

ISO : ISO または UDF ファイル

- ファームウェアアップデートの試行 [更新のスキップ]を選択します。
- インストール方法 [自動インストール]を選択します。
- 5. OS をインストールするソースメディアを選択します。

手順 4 で選択した[ソースのインストール]のメディアタイプによって、手順が異なります。

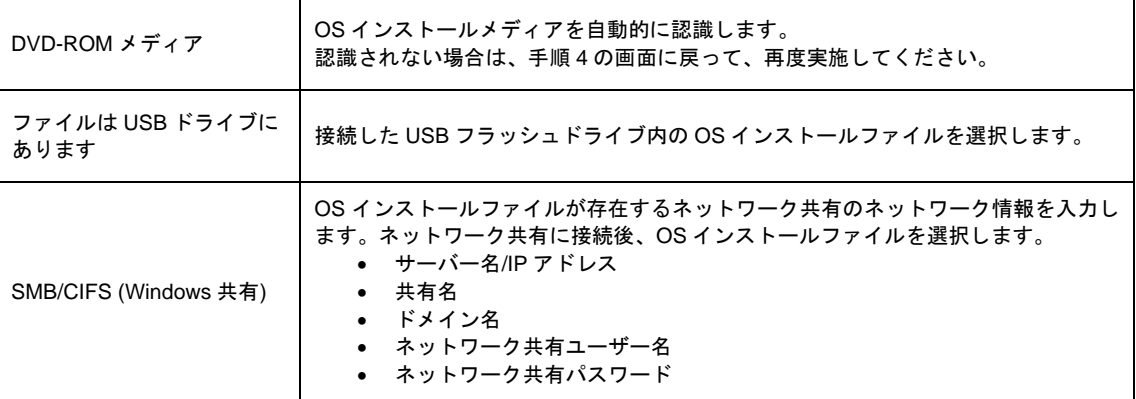

- 6. 次の画面では、インストールする OS の設定をします。
	- さらに、タイムゾーンは「(GMT+09:00) 大阪、札幌、東京」を選択します。

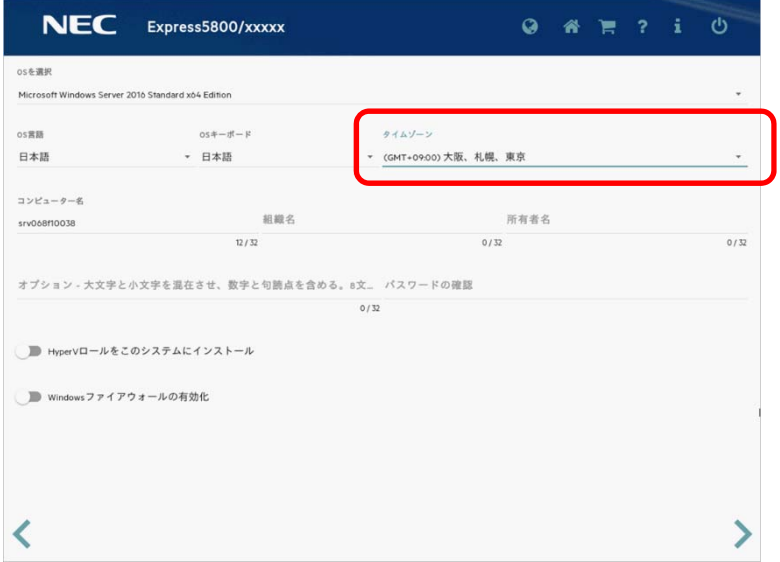

● ここでの「コンピューター名」は、15 文字以内で指定してください。

16 文字以上指定した場合は、OS インストール中に下記のようなエラー画面が表示されインストールが 停止します。

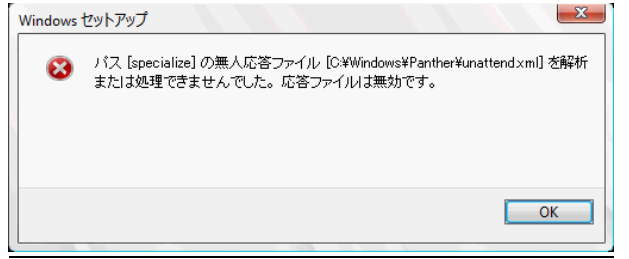

● 必要に応じて Windows OS の機能を有効化することができます。

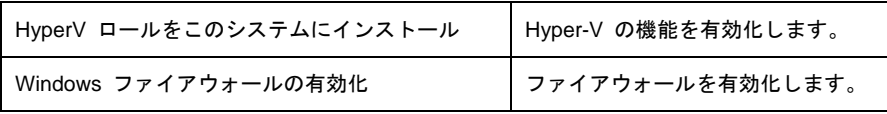

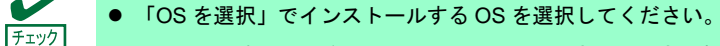

- ここでのパスワードは、アルファベット大文字、小文字、数字の3種を組み合わせて 指定してください。
- ここでの「組織名」および「所有者名」は、アルファベット大文字、小文字、数字で 指定してください。日本語を含む名称を設定したい場合は、メンテナンスガイドの「1 章(5. トラブルシューティング)」の「5.7 OS 運用時のトラブル」を参照してください。

7. 内容を確認し、必要に応じて設定します。

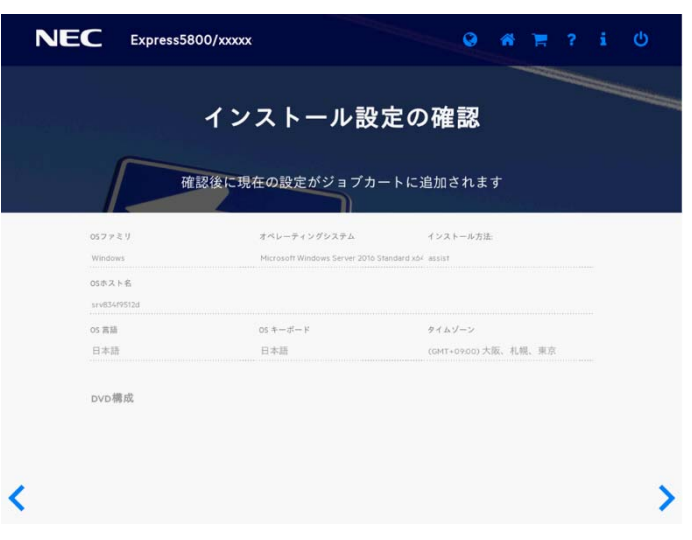

8. 設定が完了した場合、次の画面が表示されます。[すぐに起動]をクリックし、インストールを始めます。

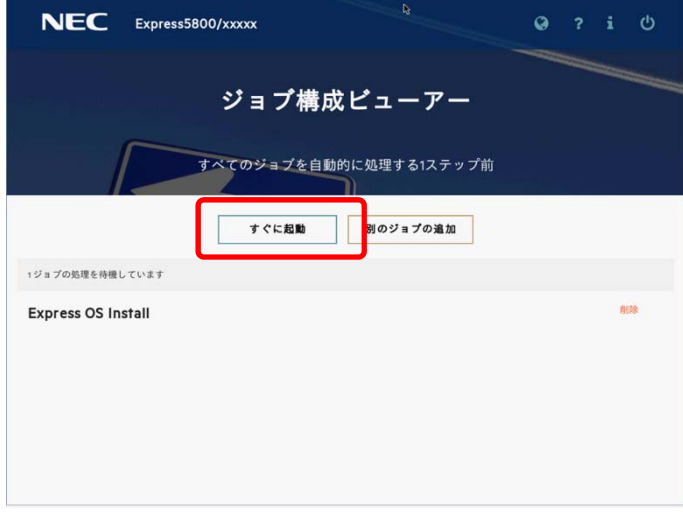

9. ファイルのコピーが完了した後、自動で再起動します。

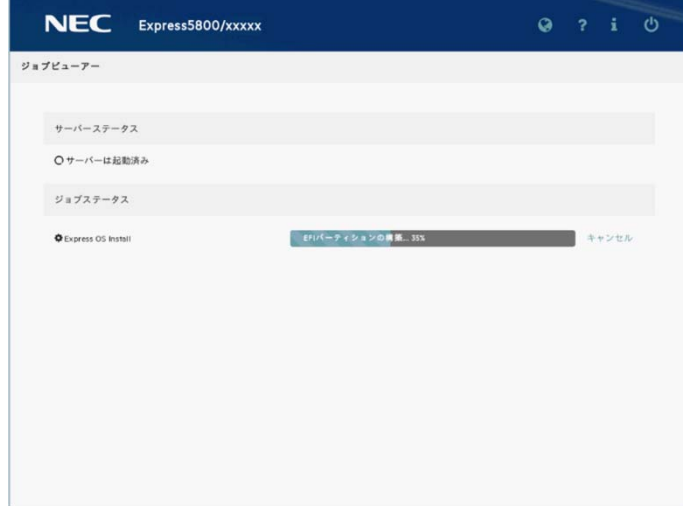

10. ライセンス条項の内容を確認します。

同意する場合は[同意します]をチェックし、[次へ]をクリックします。

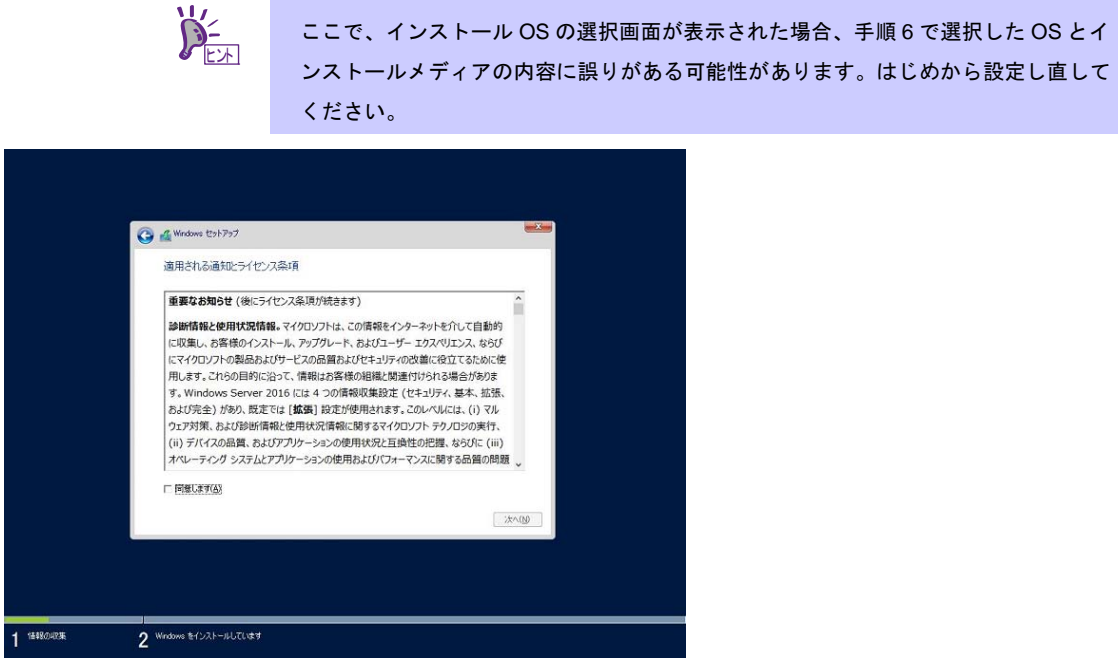

次の画面が表示され、自動的に Windows のインストールが進みます。

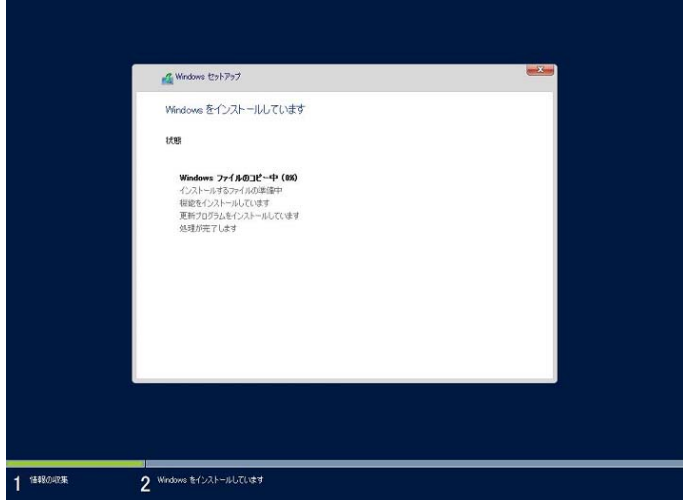

- 11. 手順 6 で選択したオペレーティングシステムに応じて設定します。
	- デスクトップ エクスペリエンス

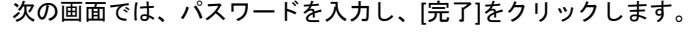

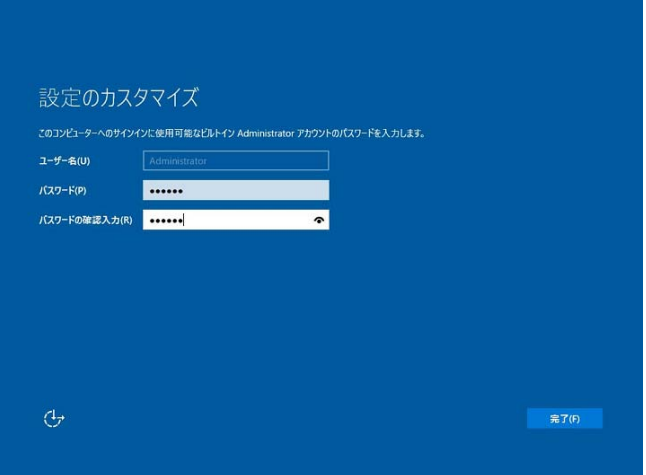

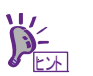

手順 6 でパスワードを設定したときは、次の画面は表示されません。

<Ctrl>+<Alt>+<Delete>キーを押し、ロックを解除します。

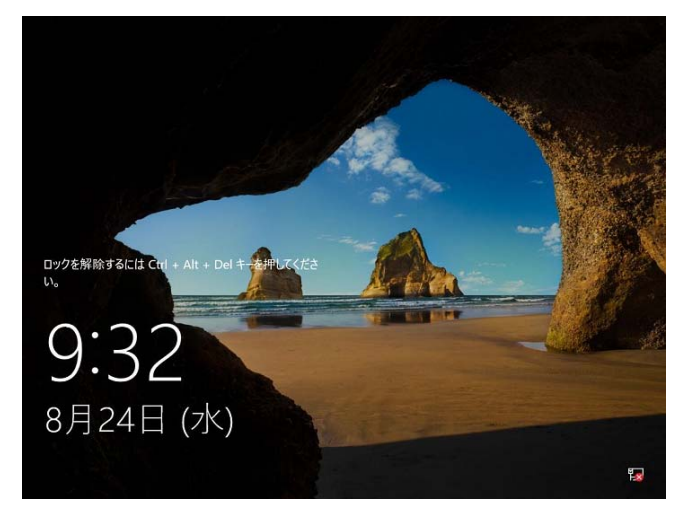

パスワードを入力し、<Enter>キーを押します。

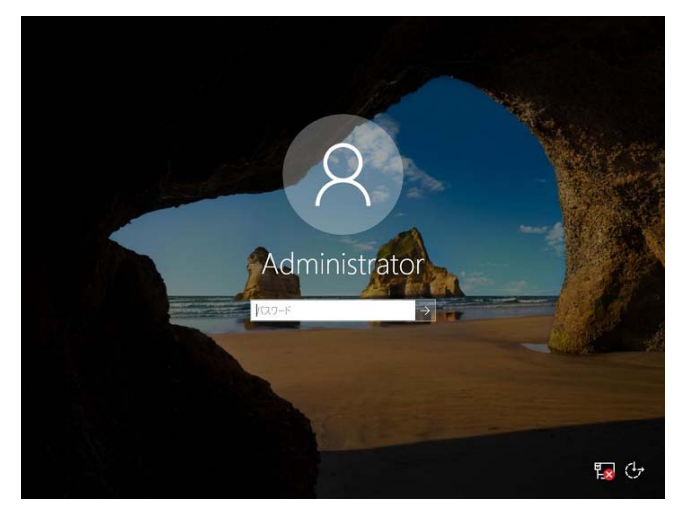
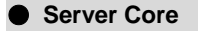

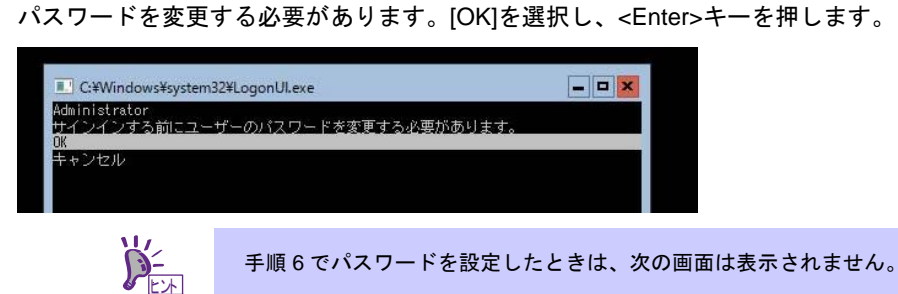

新しいパスワードを入力し、<Enter>キーを押します。

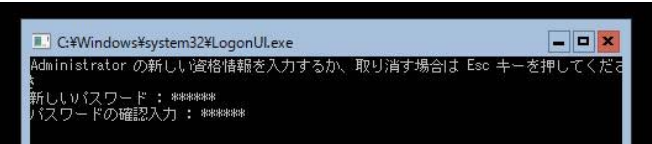

パスワード変更のメッセージが表示されたら、[OK]を選択し<Enter>キーを押します。

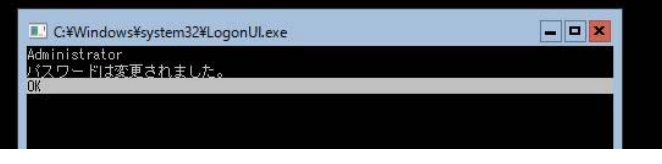

Windows Server 2016 が起動します。

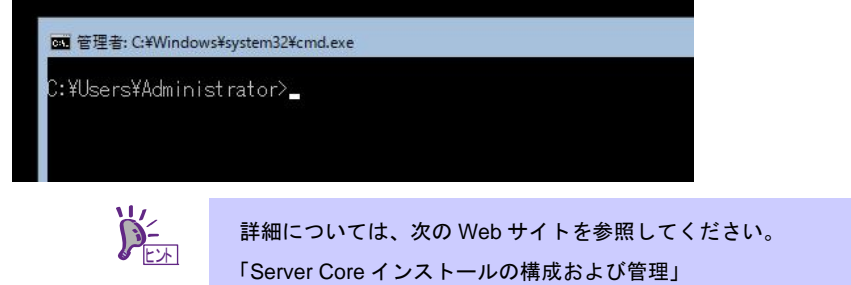

http://technet.microsoft.com/ja-jp/library/jj574091.aspx

- 12. サインイン後、自動的にインストール処理が継続します。 インストール完了後、自動的に再起動します。 何もせずにそのままお待ちください。
- 13. 「1 章(3.5 Standard Program Package の適用)」を参照し、Standard Program Package を適用します。
- 14. キーボード設定を確認します。

押したキーと入力される文字が異なる場合は、日本語配列のキーボードとして認識されません。 その場合は、次の手順で日本語配列に変更します。

- 例) ・<@>を押すと他の記号が入力される。
	- ・<Shift>キーを押しながら <2> を押すと「@」が入力される。
	- ・<Shift>キーを押しながら <7> を押すと「&」が入力される。
- 14-(1) 「Starter Pack」DVD をセットし、次のファイルを実行してください。 <Starter Pack DVD>:¥software¥005¥win¥kblayout¥kblayout\_jp.reg
- 14-(2) システムを再起動します。 押したキーの文字が正しく入力できることを確認します。
- 15. 「1 章(3.6 デバイスドライバーのセットアップ)」を参照し、必要に応じてセットアップします。
- 16. 「1 章(3.7 ライセンス認証の手続き)」を参照し、ライセンス認証済みか確認します。
- 17. 「1 章(3.8 Windows Server 2016 NIC チーミング(LBFO)の設定)」を参照し、必要に応じてセットアップし ます。
- 18. 「1 章(3.9 アプリケーションのインストール)」を参照し、必要に応じてインストールします。
- 19. 「1 章(4. 障害処理のためのセットアップ)」を参照し、セットアップを行います。
- 20. 「2 章 ソフトウェアのインストール」を参照し、使用環境にあったソフトウェアの設定および確認をしま す。
- 以上で、自動オプションでのインストールは完了です。

# *3.4* 手動オプションでインストール

重要

 $\blacksquare$ 

ここでは、手動オプションでのインストールについて説明します。

RAID コントローラーを使用するときは、あらかじめユーザーズガイドを参照し、RAID システムを構築してく ださい。

> 「手動オプションでインストール」では、**EXPRESSBUILDER** を使わずに **OS** をインス トールします。**EXPRESSBUILDER** を使って **OS** をインストールすると、**OS** インストー ル先のハードディスクドライブのすべてのデータが消去されます。十分にご注意くださ い。

## 3.4.1 セットアップの流れ

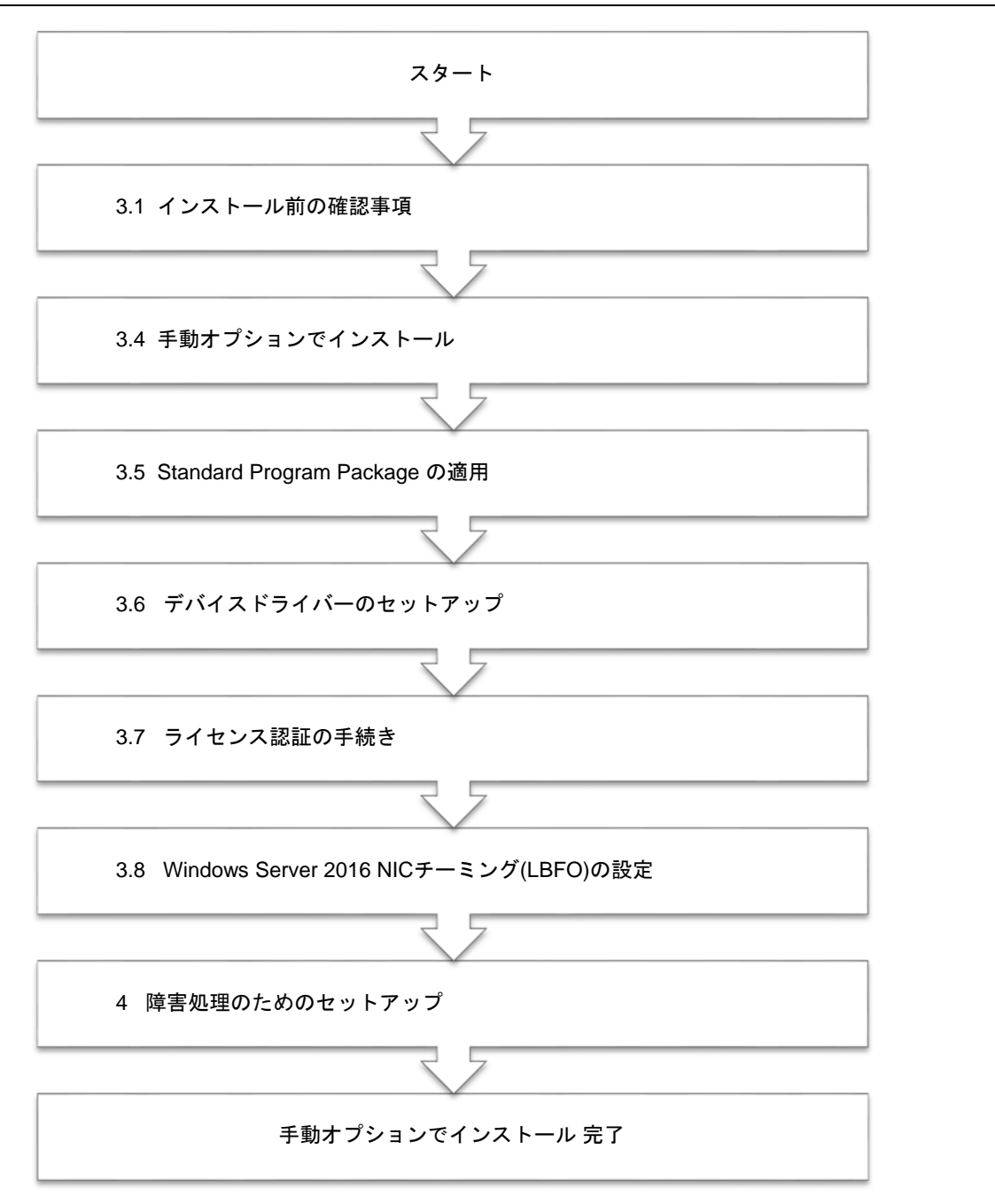

## 3.4.2 セットアップに必要なもの

作業を始める前に、次のメディアや説明書を用意します。

次のいずれかの OS インストールメディア

- □ 弊社製 **OS** インストールメディア(以降、「バックアップ DVD-ROM」と呼ぶ)
- □ **Microsoft** 社製 **OS** インストールメディア (以降、「Windows Server 2016 DVD-ROM」と呼ぶ)

Starter Pack

□ 「**Starter Pack**」 **DVD** (オプションまたは Web サイトからダウンロード)

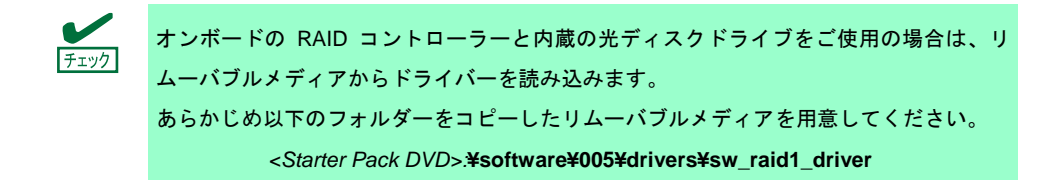

## 3.4.3 インストールの手順

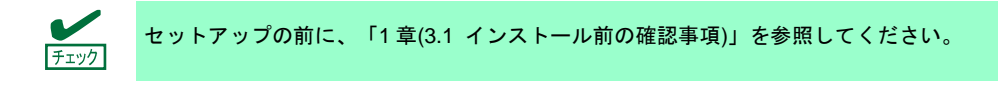

- 1. ディスプレイ、本機の順に電源を ON にします。OS インストールメディアをセットしてください。
- 2. POST 時に<F11>キーを押し、Boot Menu を起動します。 [One-Time Boot Menu]で OS インストールメディアをセットした光ディスクドライブを選択します。
- 3. OS インストールメディアから起動します。

```
画面上部に「Press any key to boot from CD or DVD…」が表示されます。メディアから起動させるために、
<Enter>キーを押してください。ブートが進むと「Loading files …」のメッセージが現れます。
```
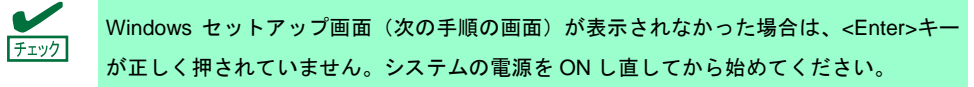

4. [次へ]をクリックします。

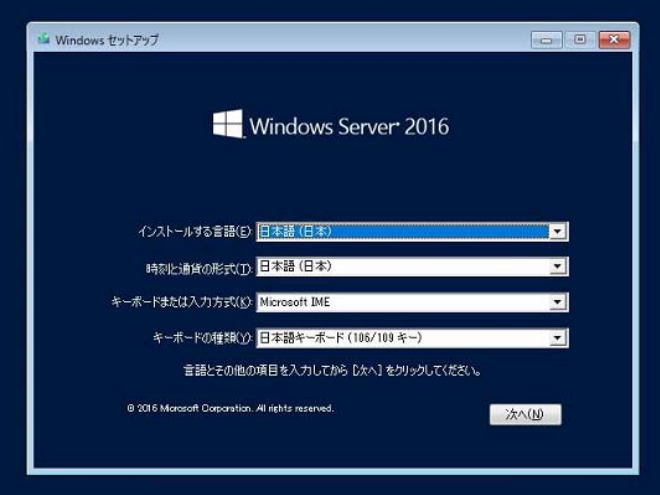

5. [今すぐインストール]をクリックします。

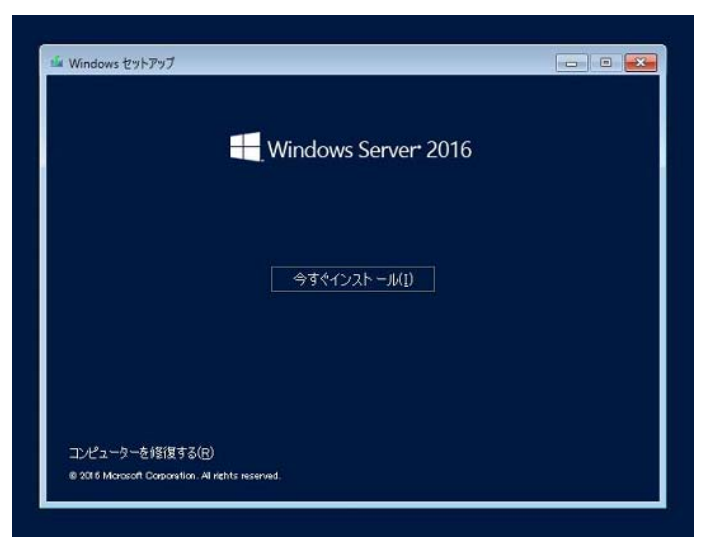

次のメッセージが表示される場合 :手順 6 へ進んでください。

次のメッセージが表示されない場合:手順 8 へ進んでください。

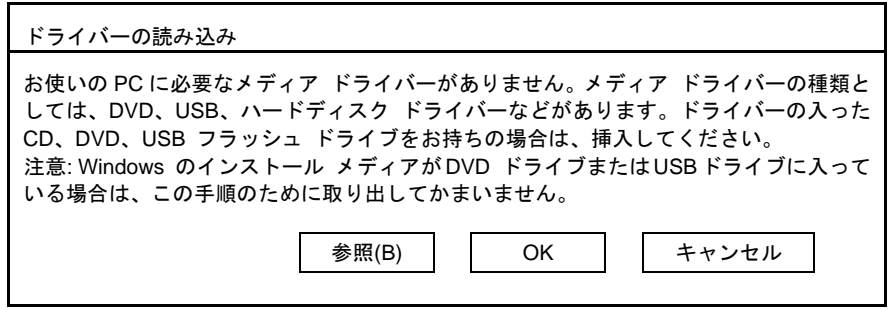

6. オンボード RAID コントローラー用ドライバーをコピーしたリムーバブルメディアを接続後、参照先を指 定し[OK]をクリックします。

*<*リムーバブルメディア*>:***¥sw\_raid1\_driver**

- 7. 表示されているドライバーリストから以下のドライバーを選択し、[次へ]をクリックします。 **HPE Smart Array S100i SR Gen10 SW RAID**
- 8. プロダクトキーの入力画面が表示されたら、プロダクトキーを入力し[次へ]をクリックします。

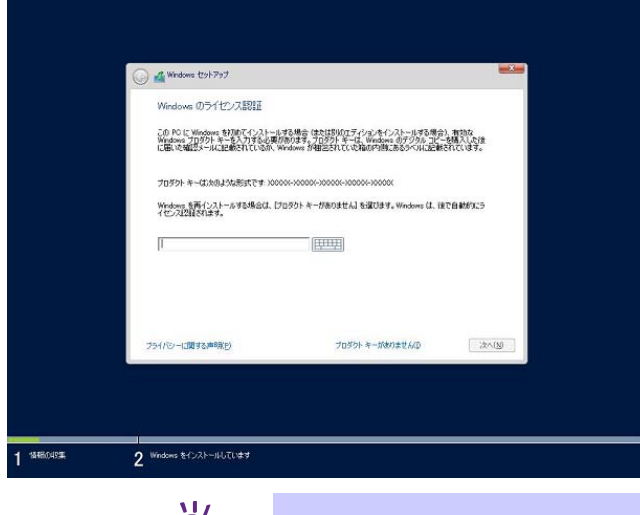

 $\mathcal{D}_{\text{EM}}^2$ 

バックアップ DVD-ROM をご使用の場合は、本画面は表示されません。

9. インストールするオペレーティングシステムを選択し、[次へ]をクリックします。

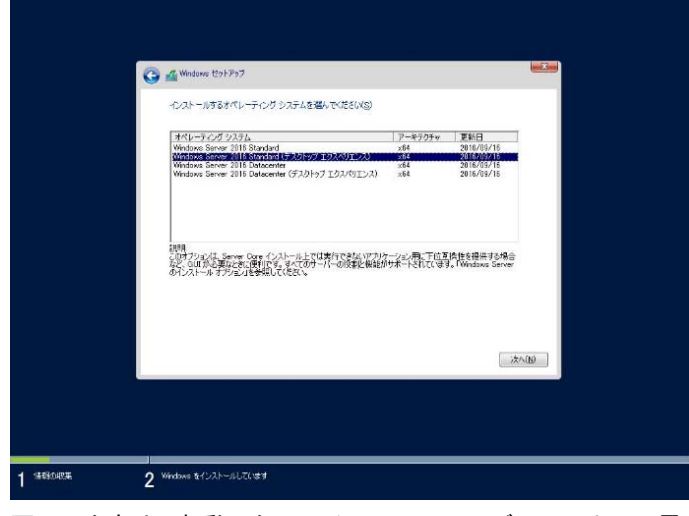

画面の内容は、起動した OS インストールメディアによって異なります。

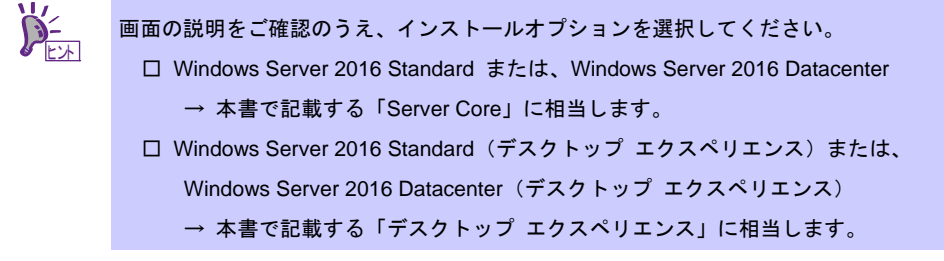

10. ライセンス条項の内容を確認します。

同意する場合は[同意します]をチェックし、[次へ]をクリックします。

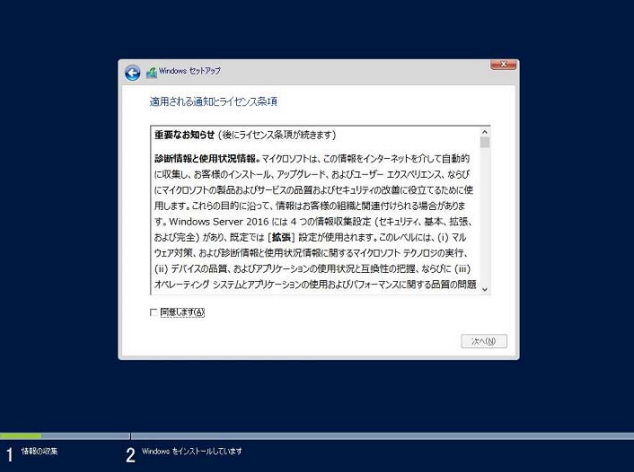

- 11. インストールの種類を選択します。
	- ここでは、[カスタム:Windows のみをインストールする(詳細設定)]をクリックします。

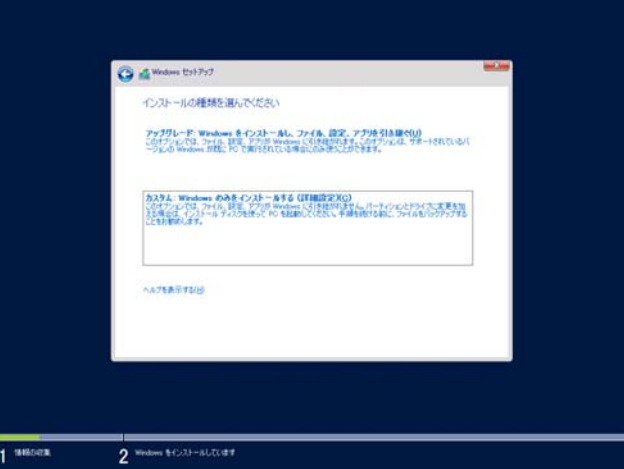

12. 「Windows のインストール場所を選んでください。」画面が表示されます。 手順 6~7 でドライバーを読み込んだ場合、または RAID コントローラーを使っていないときは、手順 15 へ進んでください。ここで、[ドライバーの読み込み]を選択すると、次の画面が表示されます。

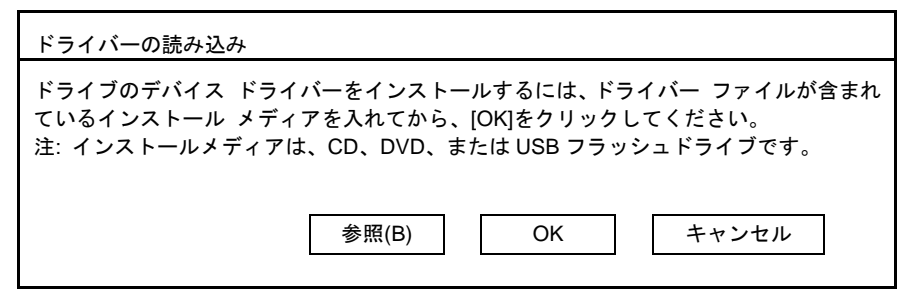

- 13. 光ディスクドライブに「Starter Pack」DVD をセット後、参照先を指定し[OK]をクリックします。
	- ●オンボードの RAID コントローラーの場合

*<Starter Pack DVD>***:¥software¥005¥drivers¥sw\_raid1\_driver**

**●RAID コントローラー(N8103-192/193)の場合** 

*<Starter Pack DVD>***:¥software¥005¥drivers¥dac1\_driver** 

- 14. 表示されているドライバーリストから以下のドライバーを選択し、[次へ]をクリックします。
	- **●オンボードの RAID コントローラーの場合 はた HPE Smart Array S100i SR Gen10 SW RAID**
	- ●RAID コントローラー(N8103-192)を使う場合 :**HPE Smart Array E208i-a SR Gen10**
	- ●PE Sm コントローラー(N8103-193)を使う場合 :**HPE Smart Array P408i-a SR Gen10**

15. [新規]をクリックします。

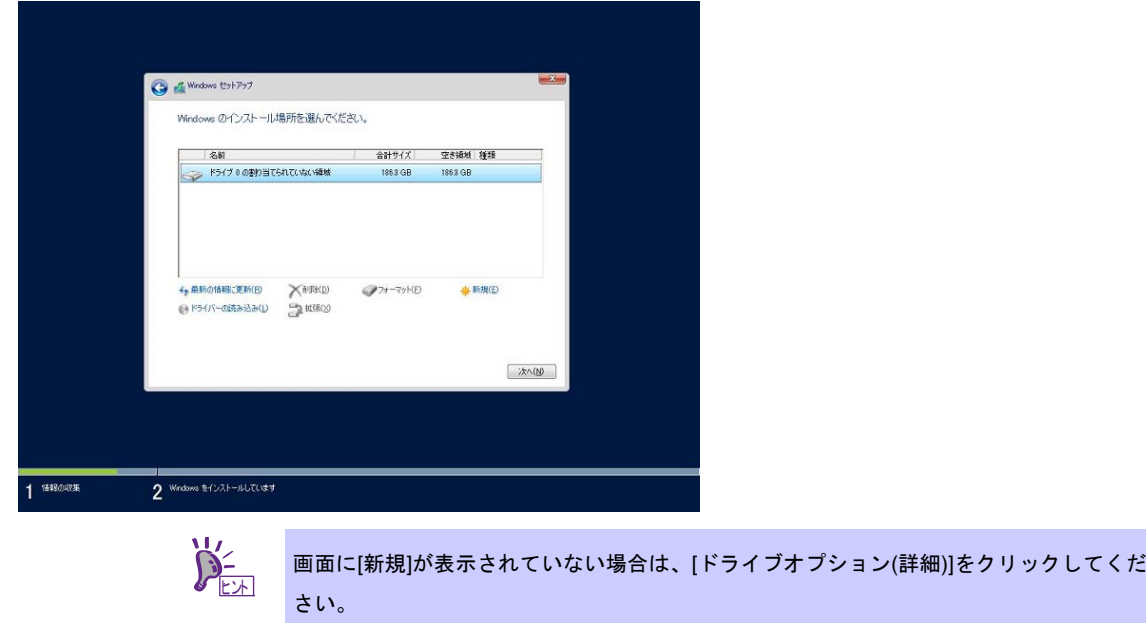

16. 入力ボックスにパーティションのサイズを入力し、[適用]をクリックします。

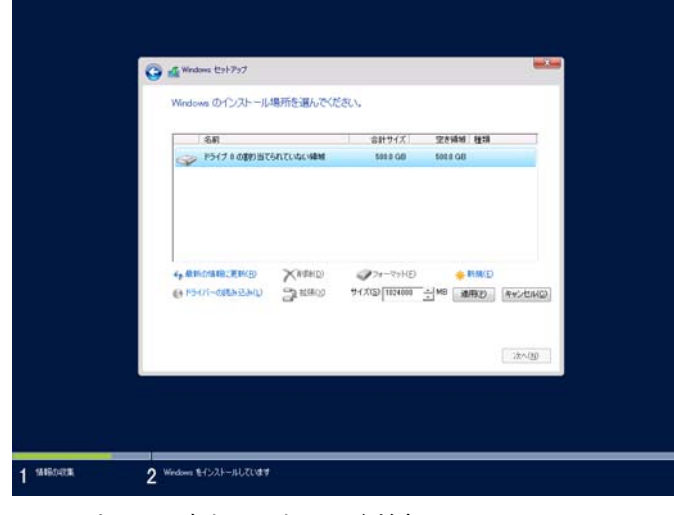

パーティションが作成済みの場合は、手順 18 へ進んでください。

以下では、[OK]をクリックしてください。

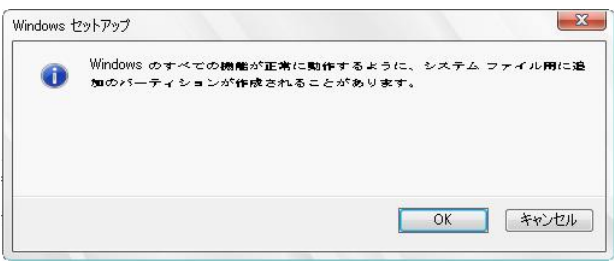

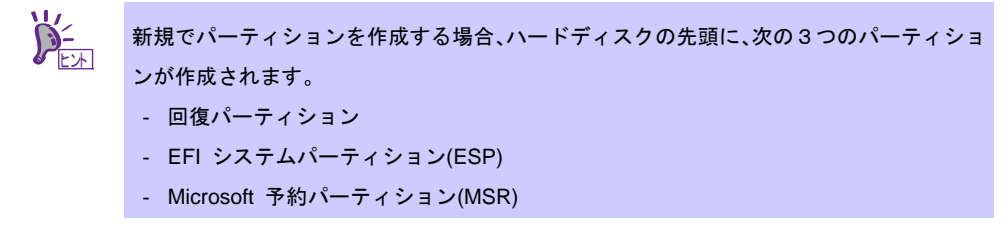

17. 手順 16 で作成したパーティションを選択し、[フォーマット]をクリックします。

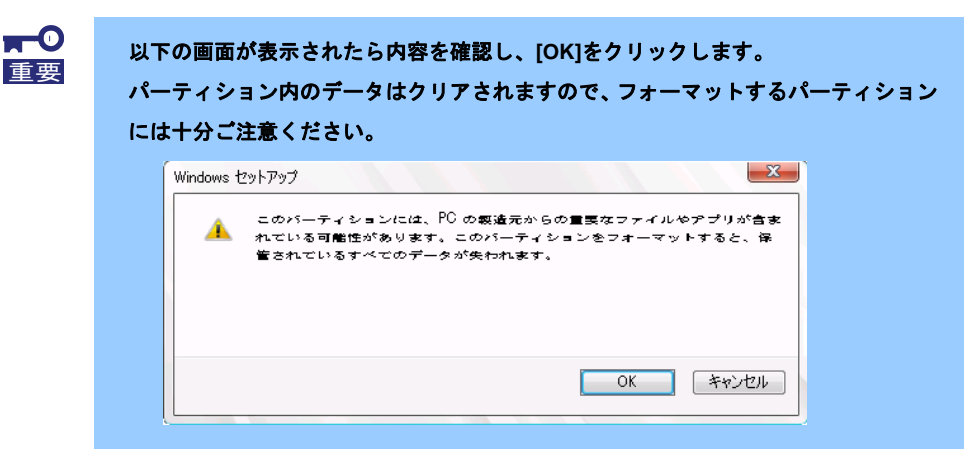

18. 作成したパーティションを選択し、[次へ]をクリックします。

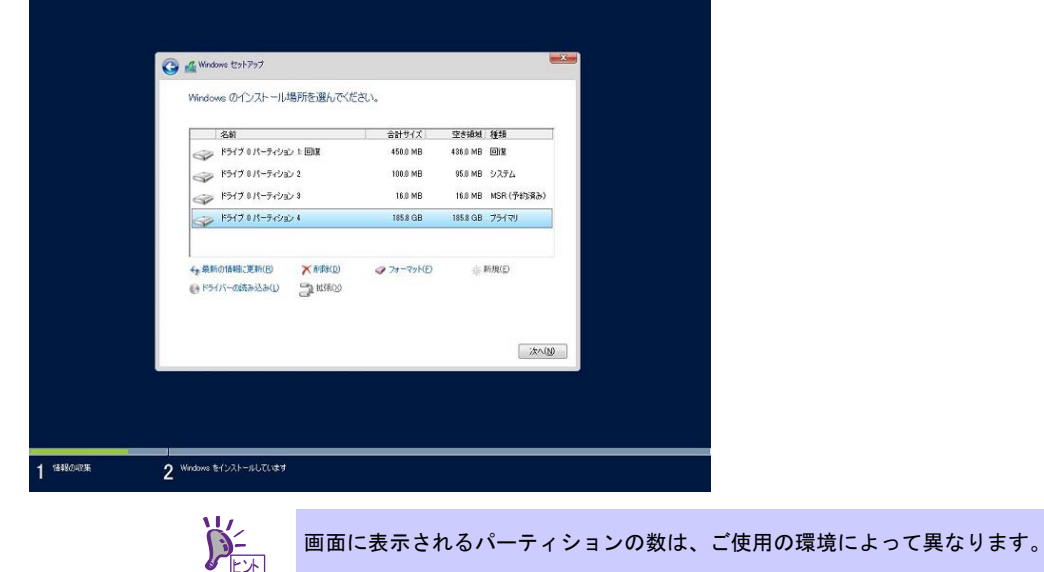

次のメッセージが表示され、自動的に Windows のインストールが進みます。

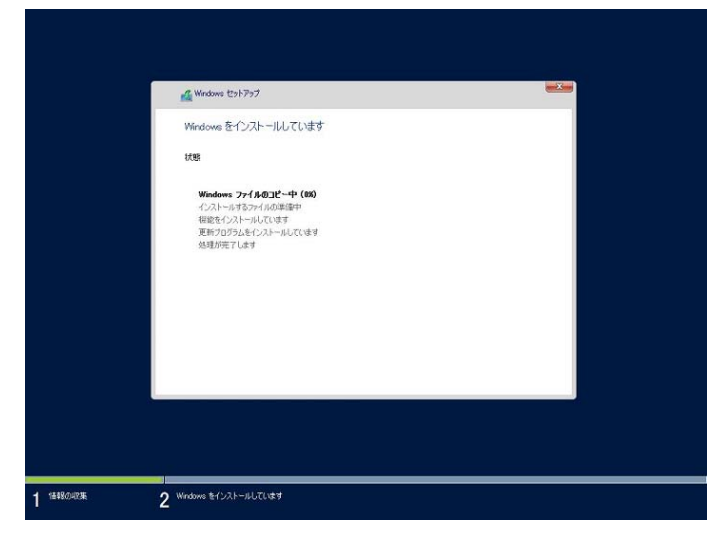

Windows Server 2016 のインストール後、自動的に再起動します。 再起動後、引き続き Windows のセットアップを進めます。

- 19. 手順 9 で選択したオペレーティングシステムに応じて設定します。
	- デスクトップ エクスペリエンス
		- パスワードを入力し、[完了]をクリックします。

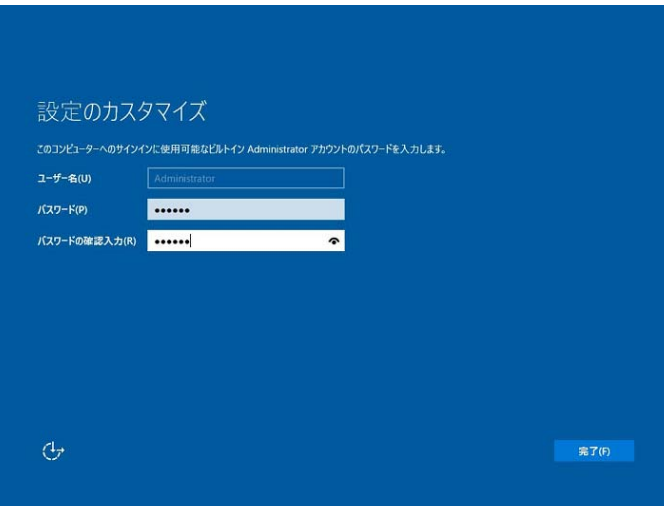

<Ctrl>+<Alt>+<Delete>キーを押し、ロックを解除します。

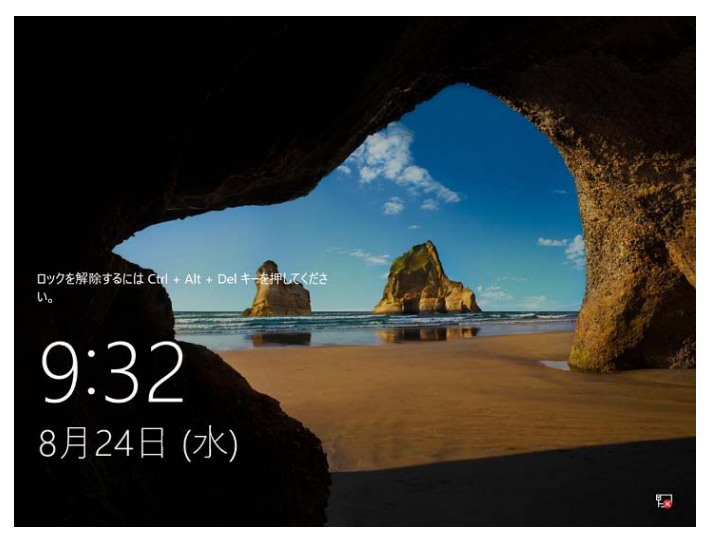

パスワードを入力し、<Enter>キーを押します。

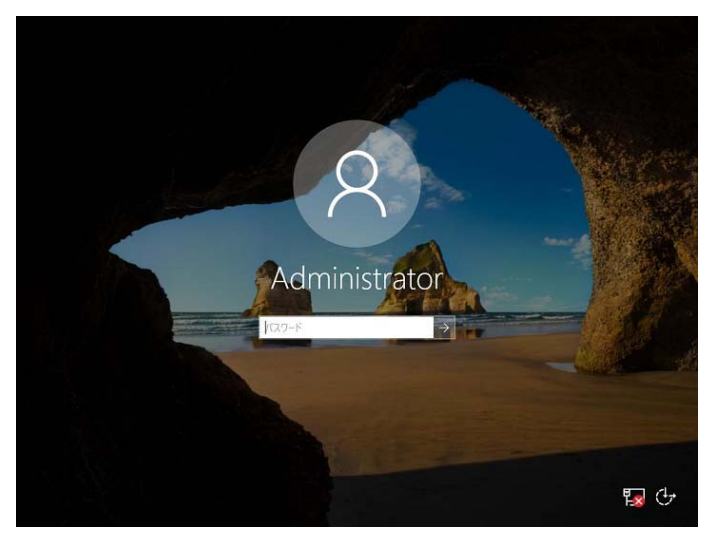

Windows Server 2016 が起動します。

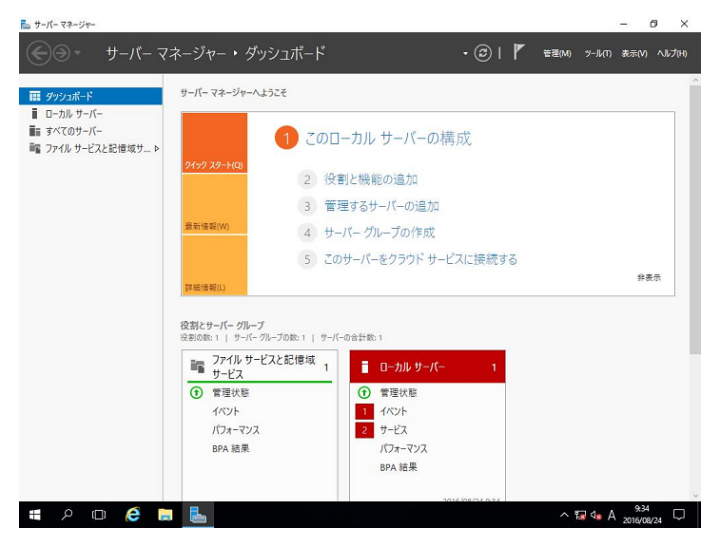

#### ● **Server Core**

パスワードを変更する必要があります。[OK]を選択し、<Enter>キーを押します。

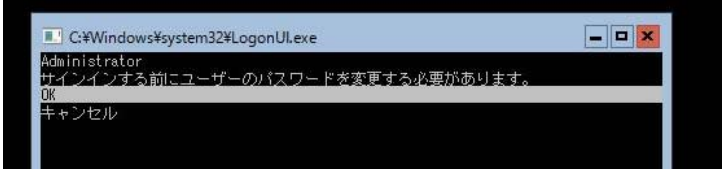

新しいパスワードを入力し、<Enter>キーを押します。

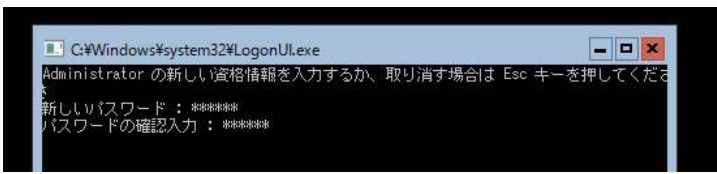

パスワード変更のメッセージが表示されたら、[OK]を選択し<Enter>キーを押します。

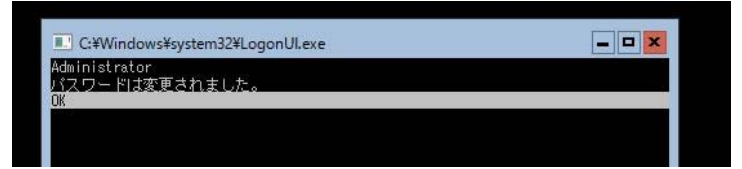

Windows Server 2016 が起動します。

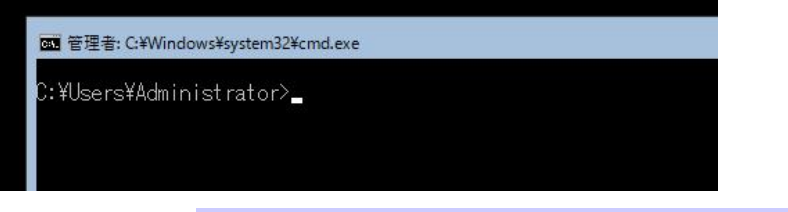

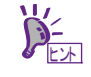

詳細については、次の Web サイトを参照してください。 「Server Core インストールの構成および管理」 http://technet.microsoft.com/ja-jp/library/jj574091.aspx

- 20. 「1 章(3.5 Standard Program Package の適用)」を参照し、Standard Program Package を適用します。
- 21. 「1 章(3.6 デバイスドライバーのセットアップ)」を参照し、必要に応じてセットアップします。
- 22. 「1 章(3.7 ライセンス認証の手続き)」を参照し、ライセンス認証済みか確認します。
- 23. 「1 章(3.8 Windows Server 2016 NIC チーミング(LBFO)の設定)」を参照し、必要に応じてセットアップし ます。
- 24. 「1 章(3.9 アプリケーションのインストール)」を参照し、必要に応じてインストールします。
- 25. 「1 章(4. 障害処理のためのセットアップ)」を参照し、セットアップをします。
- 26. 「2 章 ソフトウェアのインストール」を参照し、使用環境にあったソフトウェアの設定および確認をしま す。
	- 以上で、手動オプションでのインストールは完了です。

## *3.5* **Standard Program Package** の適用

ヒント

Standard Program Package (SPP)には本製品向けにカスタマイズされたドライバーなどが含まれています。 システム運用前に SPP をインストールしてください。

> 内蔵オプションの取り付け後に **Standard Program Package** の適用が必要になること があります。詳細は、「**1** 章**(3.6** デバイスドライバーのセットアップ**)**」を参照してくだ さい。 プリインストール環境は、Standard Program Package が適用済みです。ハードウェア構 **下**<br>重要

## 3.5.1 Windows(デスクトップ エクスペリエンス)からインストールする場合

1. 本機にインストール済みのWindowsへAdministrator権限のあるアカウントでサインインします。

成を変更しないときは、再度適用する必要はありません。

- 2. 「Starter Pack」DVD をドライブにセットします。
- 3. DVDルートフォルダー下の「start\_up.bat」をエクスプローラーからダブルクリックします。
- 4. メニューから、[統合インストール]をクリックします。

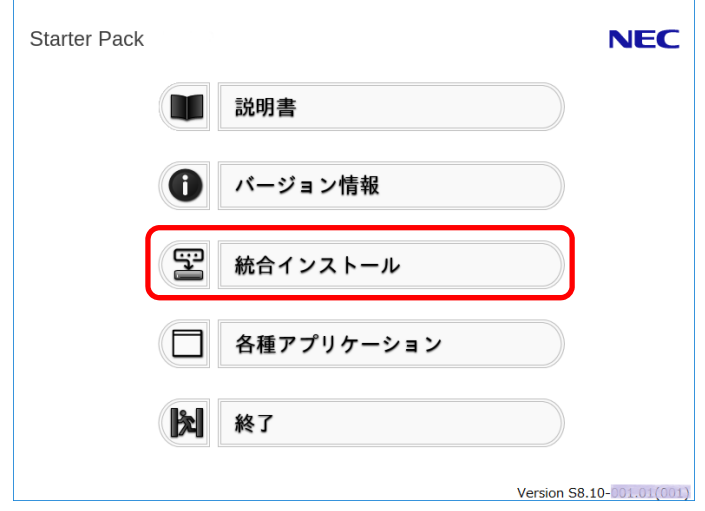

5. 次の画面では、[Standard Program Package]を選択し、[インストール]をクリックします。

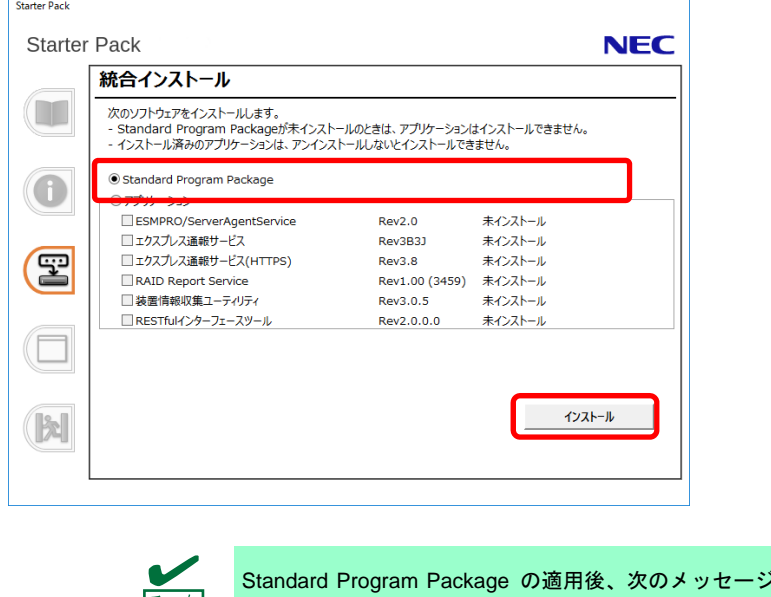

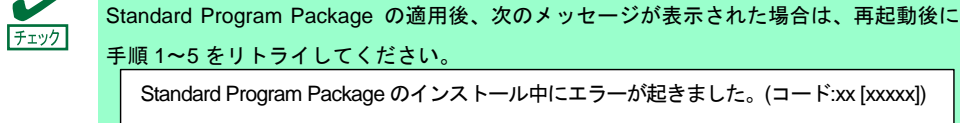

以上で、Standard Program Package の適用は完了です。

### 3.5.2 Windows (Server Core) からインストールする場合

- 1. 本機にインストール済みのWindowsへAdministrator権限のあるアカウントでサインインします。
- 2. 「Starter Pack」DVD をドライブにセットします。
- 3. コマンドプロンプトから以下を入力します。 例では、Dドライブを光ディスクドライブとします。

**cd /d D:¥software¥005¥win¥seamless** 

*C:¥Users¥administrator>***cd /d D:¥software¥005¥win¥seamless** 

4. 以下を入力し、<Enter>キーを押します。

**instcmd.vbs spp /s** 

*D:¥software¥005¥win¥seamless >***instcmd.vbs spp /s** 

インストールが終了するまで、しばらくお待ちください(1~15分程度)。

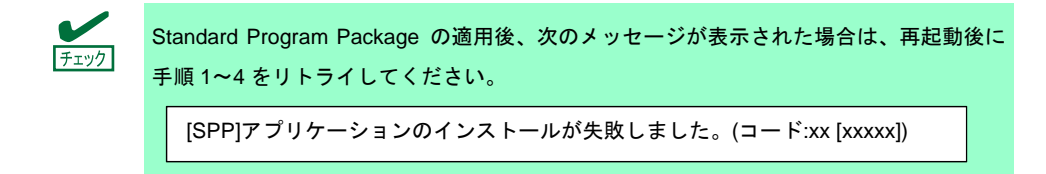

以上で、Standard Program Package の適用は完了です。

# *3.6* デバイスドライバーのセットアップ

必要に応じて各種ドライバーのインストールとセットアップを行います。 ここで記載されていないデバイスドライバーのインストールやセットアップについては、各デバイスに添付さ れている説明書を参照してください。

## **LAN** ドライバーのインストール

## **(1) LAN** ドライバーについて

プリインストールモデルの場合は、購入時に LAN ドライバーがインストール済みです。

自動 オプションもしくは手動 オプションでインストールした場合は「Standard Program Package」を適用 することで LAN ドライバーがインストールされます。

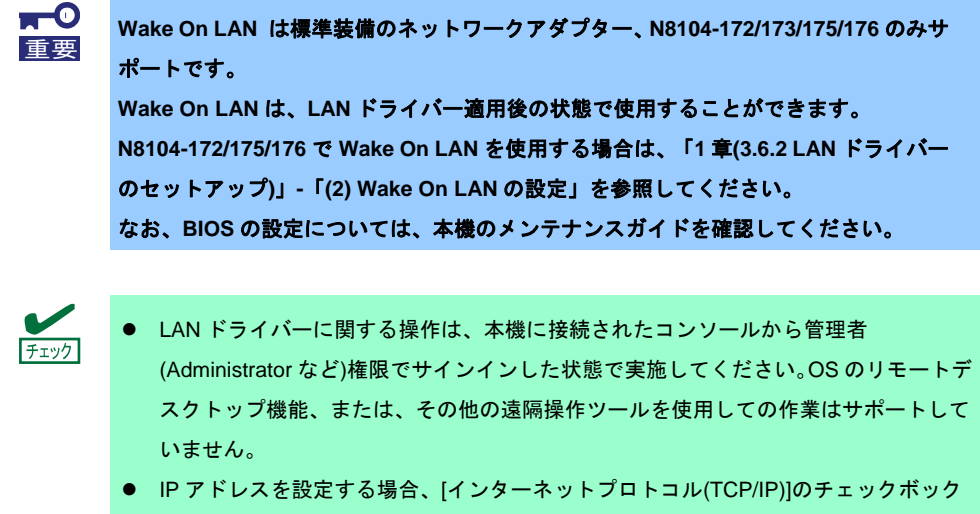

スが外れているとき、チェックを付けてから IP アドレスを設定してください。

## **(2)** オプションの **LAN** ボード

本機に対応しているオプションの LAN ボードは以下です。 N8104-172/173/178/180/181/182/183/185

プリインストールモデル購入後もしくは「Standard Program Package」適用後に上記 LAN ボードを搭載した 場合は、必ず「1 章(3.5 Standard Program Package の適用)」を参照し、「Standard Program Package」 を 再適用してください。

## **(3)** ネットワークアダプター名

LAN ドライバー適用後、デバイスマネージャーで表示されるネットワークアダプター名は以下です。

● 標準装備のネットワークアダプター HPE Ethernet 1Gb 2-port 332i Adapter #xx(※1)

#### ● オプションLANボード

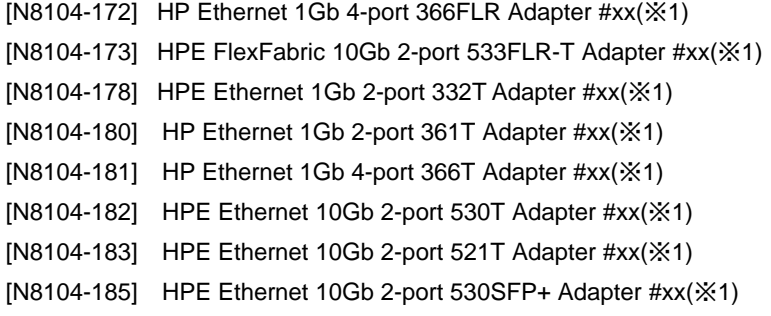

※1 同一名のネットワークアダプターがある場合は、xxの箇所に識別の番号が割り振られます。

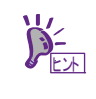

N8104-173/182/183/185 の場合、識別番号が 2 桁以上の大きい数字で表示されることがあ ります。これは LAN ドライバーの仕様であるため、問題ではありません。また、この数 字を変更することはできません。

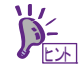

デバイスマネージャーで表示されるネットワークアダプター名が上記と異なって表示され ることがあります。

その場合は、以下の手順を実行することで、正しいネットワークアダプター名となります。

- [デバイスマネージャー]を起動します。
- [ネットワークアダプター]を展開し、該当のネットワークアダプターを右クリック して、[削除]を選択します。 ※[このデバイスのドライバーソフトウェアを削除する]にはチェックを入れないで ください。
- [操作]から[ハードウェア変更のスキャン]を選択します。

## **LAN** ドライバーのセットアップ

### **(1)** リンク速度の設定

ネットワークアダプターの転送速度とデュプレックスモードは、接続先のスイッチングハブと同じ設定にす る必要があります。以下の手順を参照し、転送速度とデュプレックスモードを設定してください。

N8104-185 をご使用の場合、ネットワークアダプターの設定が「10 Gbps Full Duplex」、 接続先スイッチングハブの設定が「Auto Negotiation」でも問題ありません。 ヒント

- 1. [デバイスマネージャー]を起動します。
- 2. [ネットワークアダプター]を展開し、設定するネットワークアダプターをダブルクリックします。 ネットワークアダプターのプロパティが表示されます。
- 3. [詳細設定]タブを選択し、[Speed & Duplex]または[速度とデュプレックス]をスイッチングハブの設定 値と同じ値に設定します。
- 4. ネットワークアダプターのプロパティのダイアログボックスの[OK]をクリックします。
- 5. システムを再起動します。

以上で完了です。

#### **(2) Wake On LAN** の設定

N8104-172/175/176 で Wake On LAN を使用する場合は、以下の手順に従って設定してください。

- 1. [デバイスマネージャー]を起動します。
- 2. [ネットワークアダプター]を展開し、設定するネットワークアダプターをダブルクリックしプロパ ティを表示します。
- 3. [詳細設定]タブを選択し、[PME をオンにする]の値を「有効」に設定します。
- 4. [OK]をクリックし、再起動します。

以上で完了です。

## 3.6.3 グラフィックスアクセラレータドライバー

プリインストールモデルは、購入時にグラフィックスドライバーがインストール済みです。

自動オプションもしくは手動オプションでインストールした場合は、「Standard Program Package」を適用す ることでグラフィックスドライバーがインストールされます。

### **SAS** コントローラー**(N8103-197)**を使用する場合

プリインストールモデルは、購入時にドライバーがインストール済みです。

自動オプションもしくは手動オプションでインストールした場合は「Standard Program Package」を適用す ることでドライバーがインストールされます。

プリインストールモデル購入後もしくは「Standard Program Package」適用後に SAS コントローラー (N8103-197)を搭載した場合は、必ず「1 章(3.5 Standard Program Package の適用)」を参照し、「Standard Program Package」 を再適用してください。

#### **RAID** コントローラー**(N8103-196)**を使用する場合

プリインストールモデルは、購入時にドライバーがインストール済みです。

自動オプションもしくは手動オプションでインストールした場合は「Standard Program Package」を適用す ることでドライバーがインストールされます。

プリインストールモデル購入後もしくは「Standard Program Package」適用後に RAID コントローラー (N8103-196)を搭載した場合は、必ず「1 章(3.5 Standard Program Package の適用)」を参照し、「Standard Program Package」 を再適用してください。

### **Fibre Channel** コントローラー**(N8190-163/164/165/166/171/172)**を使用する場合

プリインストールモデルは、購入時にドライバーがインストール済みです。

自動オプションもしくは手動オプションでインストールした場合は「Standard Program Package」を適用す ることでドライバーがインストールされます。

プリインストールモデル購入後もしくは「Standard Program Package」適用後に Fibre Channel コントロー ラー(N8190-163/164/165/166/171/172)を搭載した場合は、必ず「1章(3.5 Standard Program Packageの適用)」 を参照し、「Standard Program Package」 を再適用してください。

### **Chipset** ドライバー

プリインストールモデルは、購入時にドライバーがインストール済みです。

自動オプションもしくは手動オプションでインストールした場合は、「 Starter Pack」 DVD の 「¥software¥005¥drivers¥chipset\_driver¥2016」から「Cp037322.exe」を実行してください。以降はメッセー ジに従って進めてください。

インストール完了後は、システムを再起動してください。

以上で、Chipset ドライバーの適用は完了です。

## *3.7* ライセンス認証の手続き

Windows Server 2016 を使用するには、以下の手続きに従い、ライセンス認証の手続きを行ってください。 次の手順でライセンス認証済みか確認します。

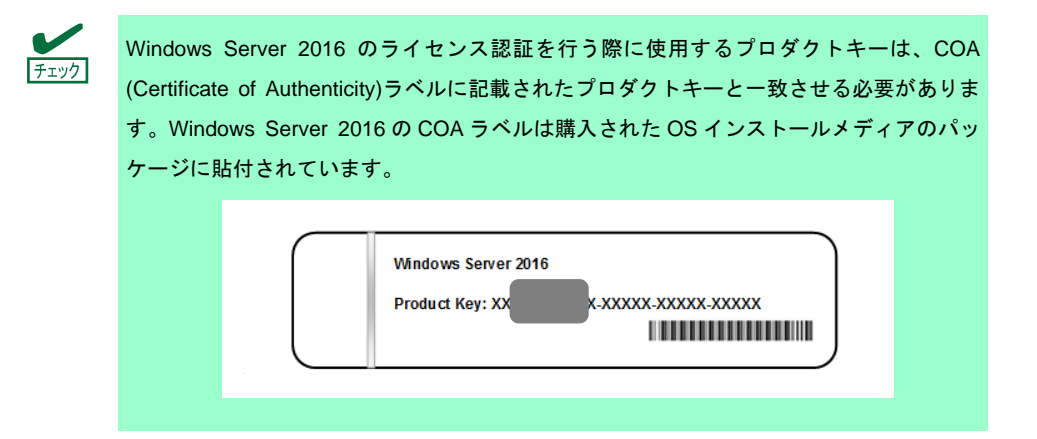

## 3.7.1 デスクトップエクスペリエンスの場合

1. 画面の左下隅を右クリックし、[システム]を選択します。

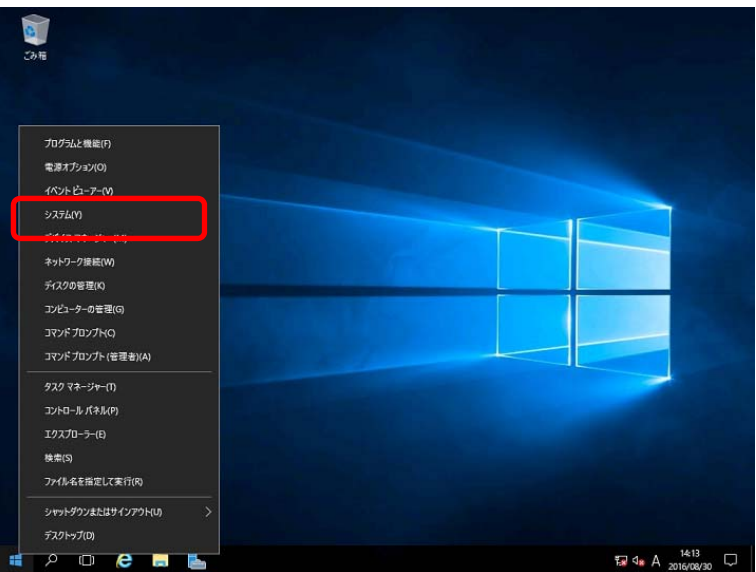

- 2. Windows ライセンス認証を確認します。
	- □「Windowsはライセンス認証されています。」と表示されているとき → 手続きの必要はありません。
	- □「Windowsをライセンス認証するために、インターネットに接続してください。」と表示されるとき → 手順 3 へ

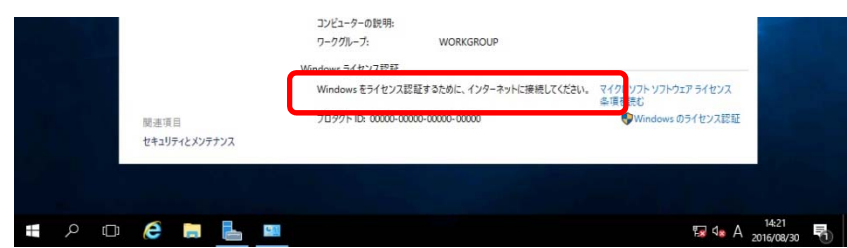

#### 3. [Windowsのライセンス認証]をクリックする。

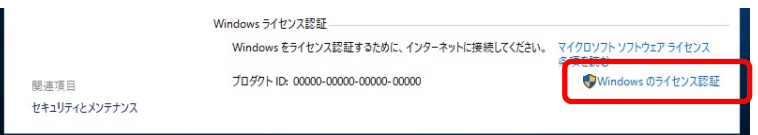

4. ライセンス認証の手続きをします。

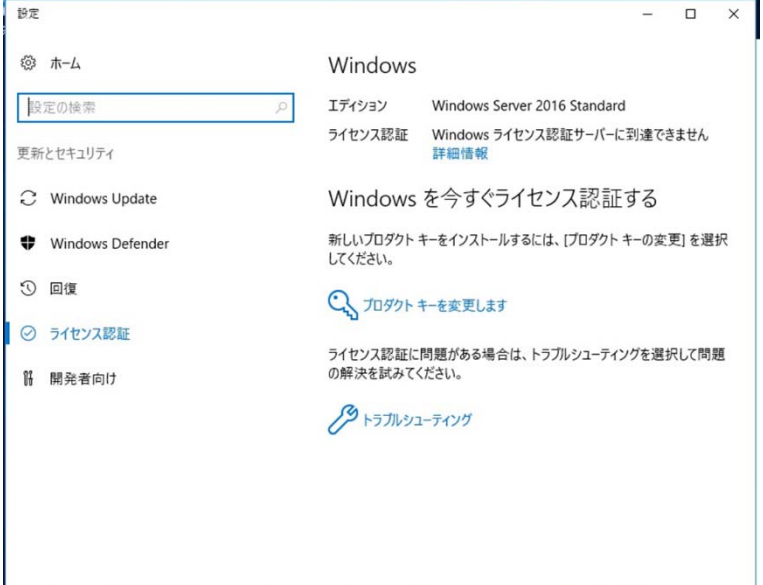

- □ インターネットに接続している場合
	- → [プロダクトキーを変更します]をクリックします。 以降はメッセージに従って、ライセンス認証の手続きを完了してください。
- □ インターネットに接続していない場合

→ 手順 5 へ

- 5. 電話でライセンス認証を行います。ご使用のOSインストールメディアの手順へ進んでください。
	- □ バックアップDVD-ROM → 手順 6 へ
	- □ Windows Server 2016 DVD-ROM
		- プロダクトキーは入力済み → 手順 9 へ
		- $-$  プロダクトキーは入力していない → 手順 6 へ

6. 画面の左下隅を右クリックし、[ファイル名を指定して実行]をクリックします。

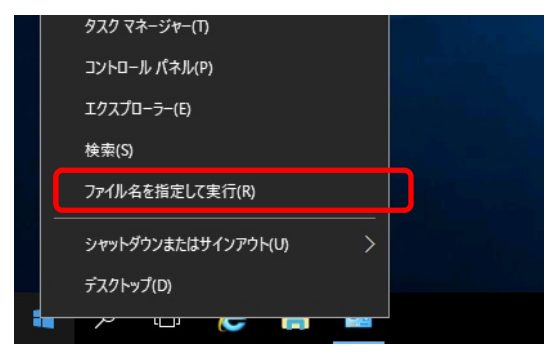

7. 「slui」と入力し、<Enter>キーを押します。

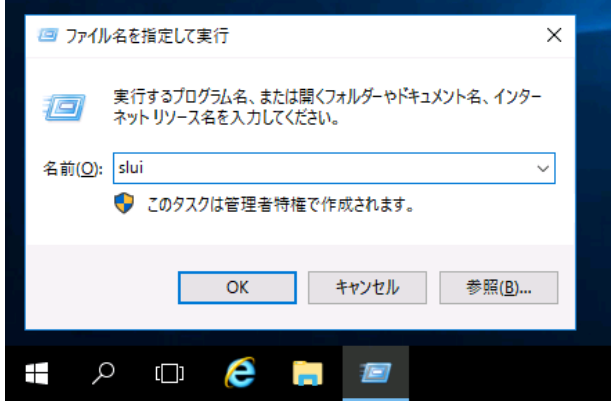

8. プロダクト キーの入れ替えを行います。次の画面でプロダクト キーを入力します。

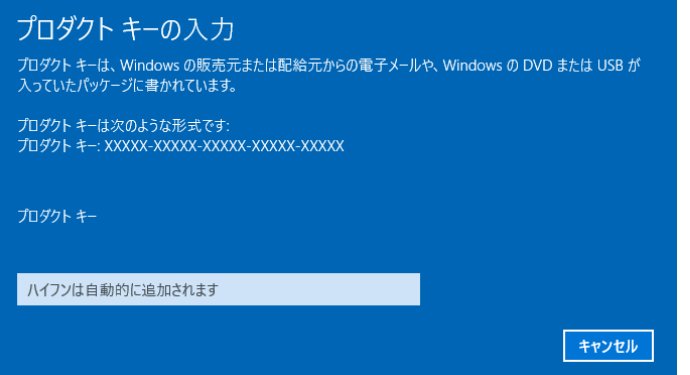

9. 画面の左下隅を右クリックし、[ファイル名を指定して実行]をクリックします。

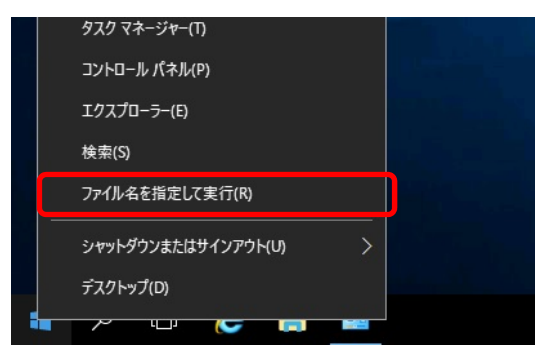

10. 「slui 4」と入力し、<Enter>キーを押します。

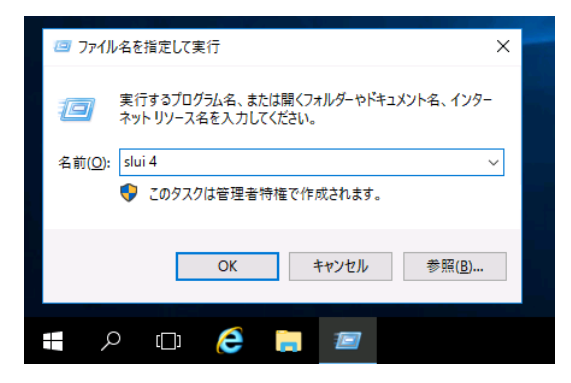

11. 次の画面で[日本]を選択し、[次へ]をクリックします。

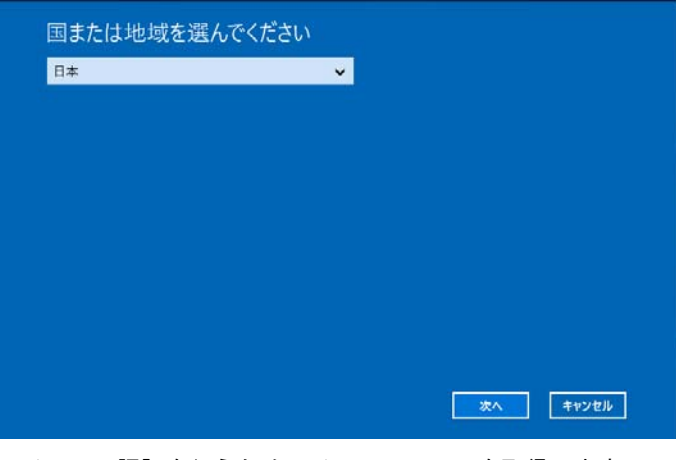

ライセンス認証を行うためのインストールIDを取得します。

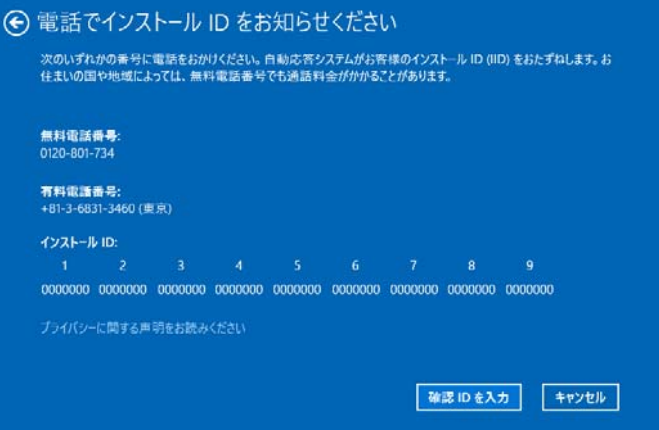

12. マイクロソフト ライセンス認証窓口に電話し、インストールIDを連絡します。 受け取った確認IDを入力し、[Windows のライセンス認証]をクリックします。

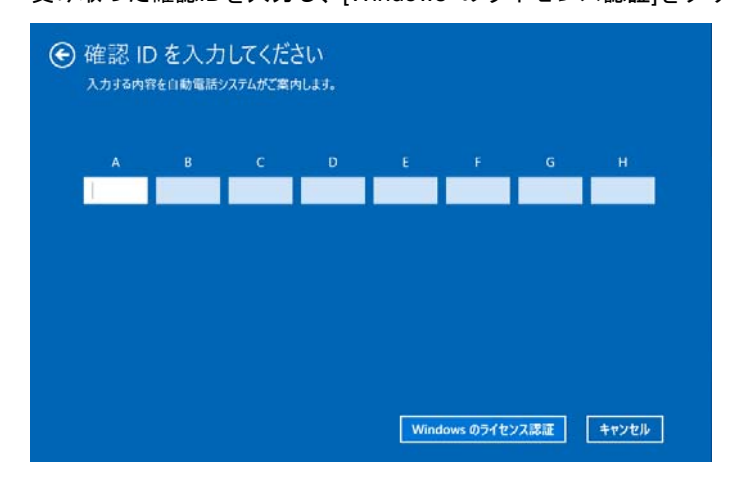

以上で完了です。

## **Server Core** の場合

- 1. ライセンス認証の確認をします。
	- コマンドプロンプトから次を入力し<Enter>キーを押します。

*C:¥Users¥administrator>***slmgr –dli**

認証の手続きが必要なときは、次へ進んでください。 ライセンス認証済みのときは、以降の手続きは必要ありません。

- 
- 2. プロダクトキーの入れ替えを行います。

バックアップ**DVD-ROM**を使用した場合

次のコマンドを入力し、<Enter>キーを押します。

*C:¥Users¥administrator>***slmgr –ipk <COA** ラベルのプロダクトキー**>**

 **Windows Server 2016 DVD-ROM**を使用した場合

プロダクトキーの入れ替えは、必要ありません。 次へ進んでください。

3. ライセンス認証を行います。

#### インターネットに接続している場合

インターネット経由でライセンス認証を行います。 次のコマンドを入力し、<Enter>キーを押します。

*C:¥Users¥administrator>***slmgr –ato**

以上で完了です。

#### インターネットに接続していない場合

電話でライセンス認証を行います。

次のコマンドを入力し、<Enter>キーを押します。

*C:¥Users¥administrator>***slmgr -dti** 

ライセンス認証を行うためのインストールIDを取得します。

%systemroot%¥system32¥sppui¥phone.inf を参照し、マイクロソフト ライセンス認証窓口の電話 番号を確認します。

マイクロソフト ライセンス認証窓口に電話し、インストールIDを知らせます。 受け取った確認IDを次のコマンドに入力して<Enter>キーを押します。

*C:¥Users¥administrator>***slmgr –atp** 確認 **ID** 

以上で完了です。

# *3.8* **Windows Server 2016 NIC** チーミング**(LBFO)**の設定

ネットワークアダプターのチーミングの設定は、次のとおりです。

#### **(1) NIC** チーミング設定ツールの起動

- 1. [サーバーマネージャー]を起動します。
- 2. [ローカルサーバー]を選択します。
- 3. プロパティから「NIC チーミング」の「有効」または「無効」をクリックします。 NIC チーミング設定ツールが起動します。

[ファイル名を指定して実行]から「lbfoadmin /server .」を入力し<Enter>キーを押すことに より、設定ツールを起動することもできます。 ヒント

### **(2)** チームの作成

起動した NIC チーミング設定ツールからチームを作成します。

- 1. 「サーバー」セクションから設定するサーバー名を選択します。 1 台しかない場合は、自動的に選択されています。
- 2. 「チーム」セクションの「タスク」から[チームの新規作成]を選択し、「チームの新規作成」を起動し ます。
- 3. 作成するチーム名を入力し、「メンバーアダプター」からチームに組み込むネットワークアダプター を選択します。
- 4. 「追加のプロパティ」をクリックします。
- 5. それぞれの内容について指定し、[OK]をクリックします。
	- チーミングモード

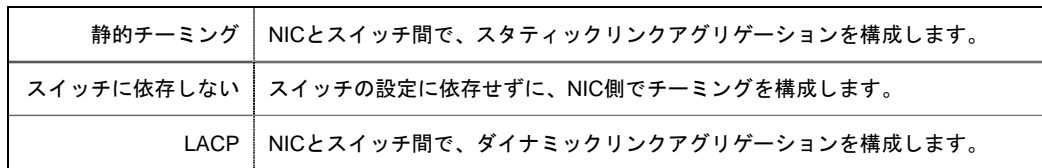

■ 負荷分散モード

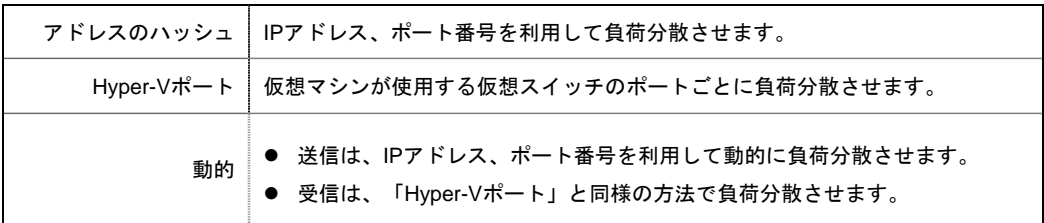

■ スタンバイアダプター

チーム内のアダプターからスタンバイにするアダプターを1つ選択します。 すべてアクティブにすることも可能です。

#### ■ プライマリチームインターフェース

プライマリのチームインターフェースに、任意のVLAN IDを設定することができます。

#### **(3)** 注意・制限事項

- ゲスト OS 上での NIC チーミングは、本機の出荷時点ではサポートしておりません。
- Hyper-V 環境において、ホスト OS 上の仮想 NIC を使用したチーミングはサポートしておりません。
- チーミングを構成する各ネットワークアダプターと接続しているネットワークスイッチのポートで スパニングツリー(STP)が有効になっている場合、ネットワーク通信が阻害される可能性があります。 該当ポートの STP を無効にするか、PortFast や EdgePort 等の設定を実施してください(接続先のネッ トワークスイッチの設定方法については、ネットワークスイッチのマニュアルを確認してください)。
- チーム内のすべての NIC は同一サブネットに接続する必要があります。
- 異なる速度の NIC のチーミングはサポートしておりません。
- 異なるベンダーの NIC のチーミングはサポートしておりません。
- ネットワーク負荷分散(NLB)環境でチーミングを使用する場合は、NLB のクラスタ操作モードは マルチキャストモードを使用してください。

最新情報は [Windows Server 2016 サポート情報]の技術情報をご確認ください。

# *3.9* アプリケーションのインストール

Starter Pack に収録されている一部のアプリケーションを一括してインストールすることができます。 各アプリケーションを個別にインストールする場合は、「2 章 ソフトウェアのインストール」を参照してくだ さい。本機能は、デスクトップ エクスペリエンスのみ使用できます。

> 本機能は、アプリケーションの新規インストールのみをサポートしています。インストー ル済みのアプリケーションの場合は、「2 章 ソフトウェアのインストール」を参照してく ださい。 ト

- 1. 本機にインストール済みの Windows へ Administrator 権限のあるアカウントでサインインします。
- 2. 「Starter Pack」DVD をドライブにセットします。
- 3. DVD ルートフォルダー下の「start\_up.bat」をエクスプローラーからダブルクリックします。
- 4. メニューから、[統合インストール]をクリックします。

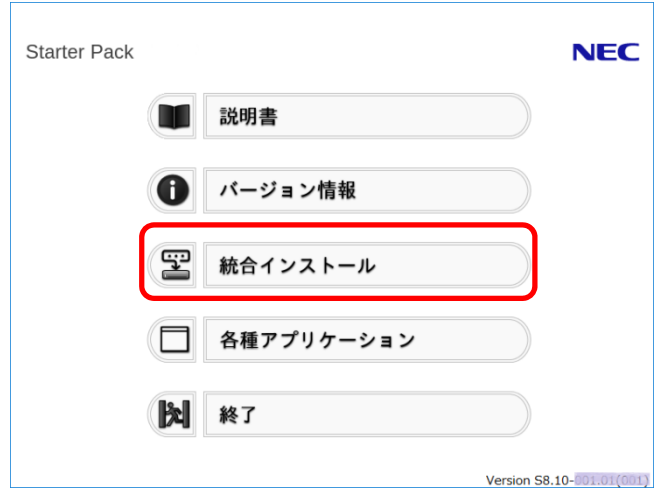

5. 次の画面では、[アプリケーション]を選択し、インストールしたいアプリケーションを選択して [インストール]をクリックします。選択したアプリケーションが自動的にインストールされます。

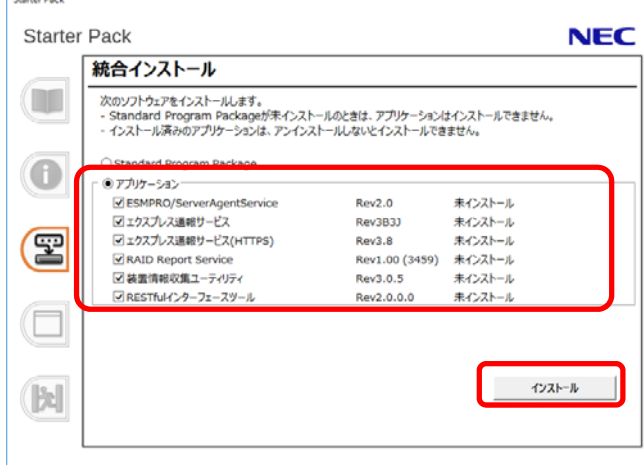

**Contractor** 

- インストール可能なアプリケーションは、既定でチェックされています。
- インストール条件を満たしていないアプリケーションは、インストールできません。 詳細は、画面に表示される情報と「2 章 ソフトウェアのインストール」を参照してくだ さい。装置情報収集ユーティリティにて装置情報の収集を行うには、RESTful インター フェースツールのインストールが必要です。インストールされていない場合、保守で 必要なログが採取されない可能性があります。
- 6. インストール完了後、「再起動します」と表示されます。[OK]をクリックし、再起動してください。
- 7. 「2章 ソフトウェアのインストール」を参照し、使用環境に合わせてソフトウェアの設定および確認を します。
- 以上で、アプリケーションのインストールは完了です。

# *4.* 障害処理のためのセットアップ

問題が起きたとき、より早く、確実に復旧できるように、あらかじめ次のようなセットアップをしてください。

# *4.1* メモリダンプ**(**デバッグ情報**)**の設定

メモリダンプ(デバッグ情報)を採取するための設定です。

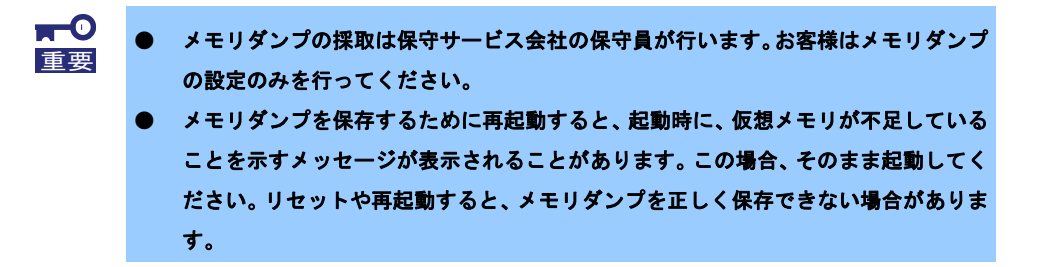

1. 画面の左下隅を右クリックし、[システム]を選択します。

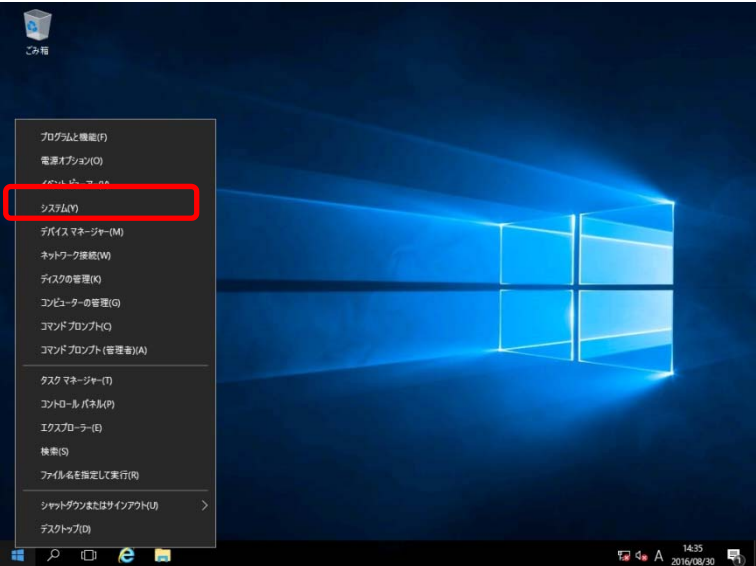

2. [システムの詳細設定]をクリックします。

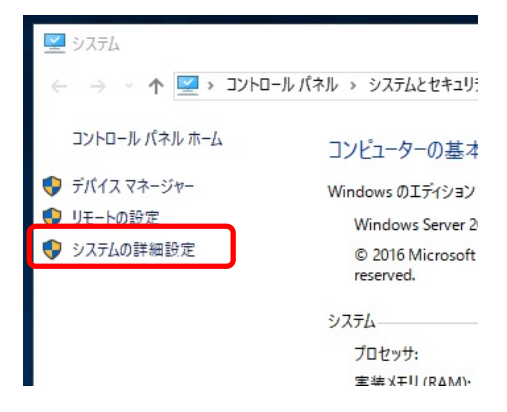

3. [起動と回復]の[設定]をクリックします。

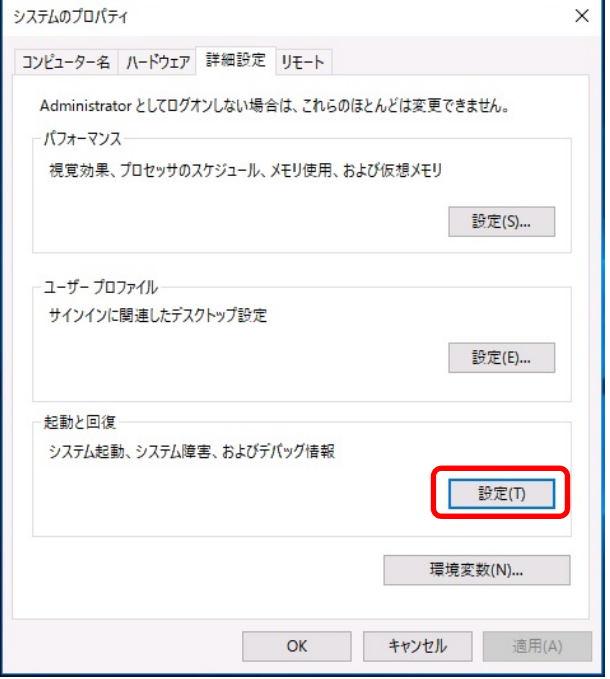

4. [ダンプファイル]にダンプファイルのパスを入力し、[OK]をクリックします。

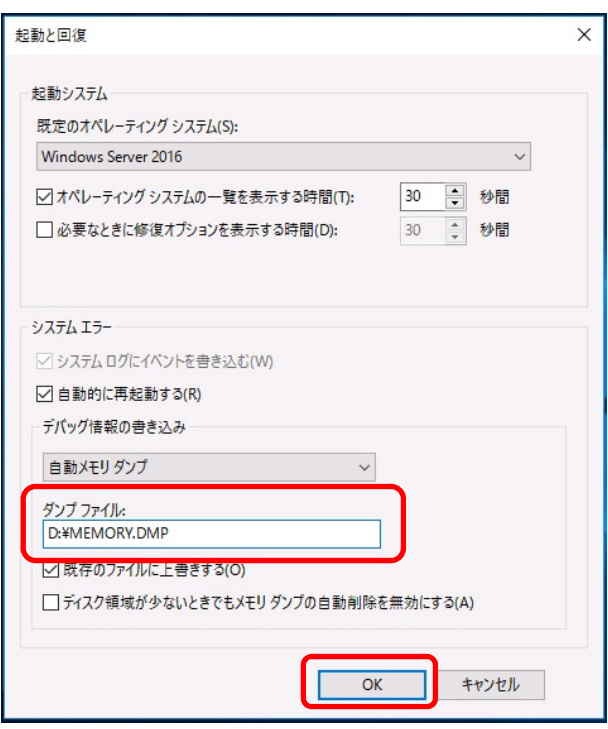

ダンプファイルは、以下に注意して設定してください。

- 「デバッグ情報の書き込み」は[カーネルメモリダンプ]を指定することを推奨します。
- 搭載しているメモリサイズ+400MB (搭載物理メモリが4TB以上の場合は、搭載しているメモリ サイズ+1,100MB)以上の空き容量のあるドライブを指定してください。
- メモリを増設すると、採取されるデバッグ情報(メモリダンプ)のサイズが変わります。 増設時は、ダンプファイルの書き込み先の空き容量も確認してください。

5. [パフォーマンス]の[設定]をクリックします。

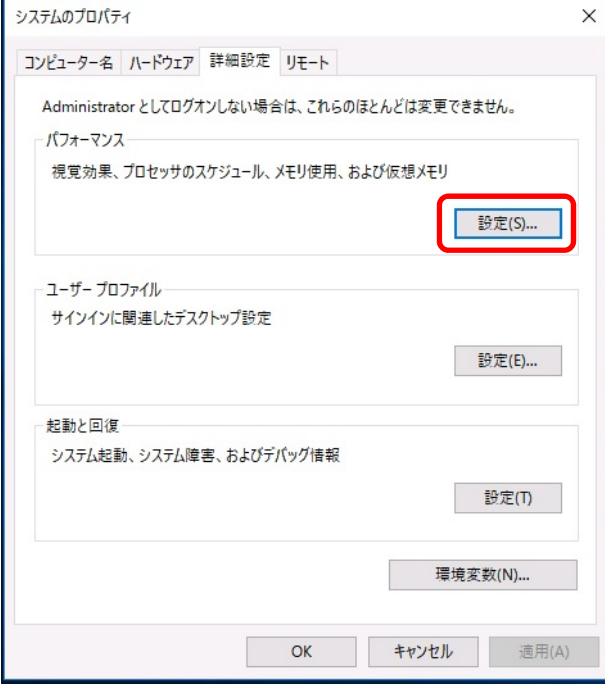

6. [詳細設定]タブをクリックします。

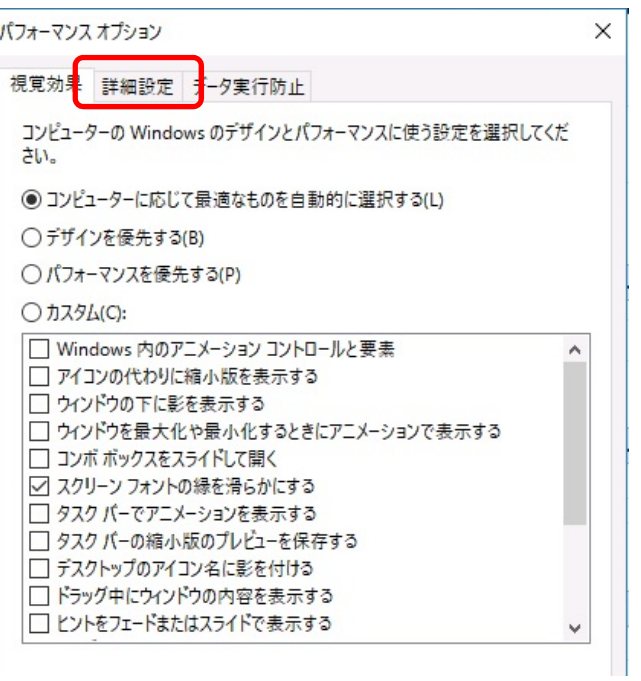

7. [仮想メモリ]の[変更]をクリックします。

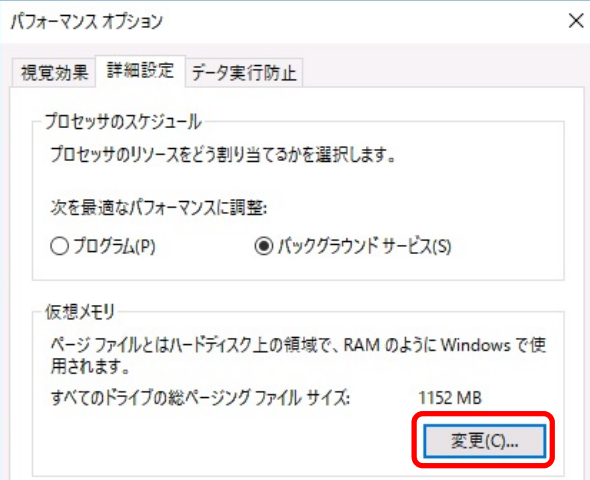

8. [すべてのドライブのページングファイルのサイズを自動的に管理する]のチェックを外し、

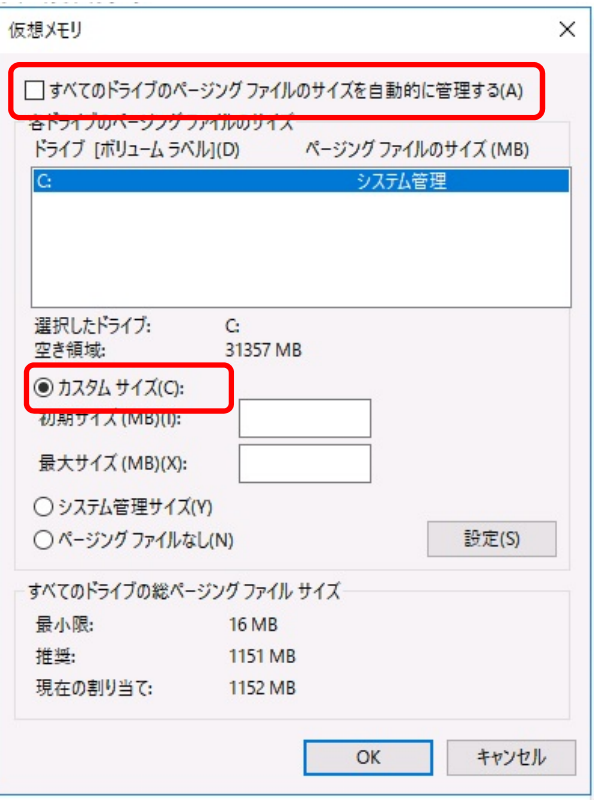

[カスタム サイズ]を選択します。

9. [各ドライブのページングファイルのサイズ]の[初期サイズ]を推奨値以上に、[最大サイズ]を初期サイズ 以上に変更し、[設定]をクリックします。

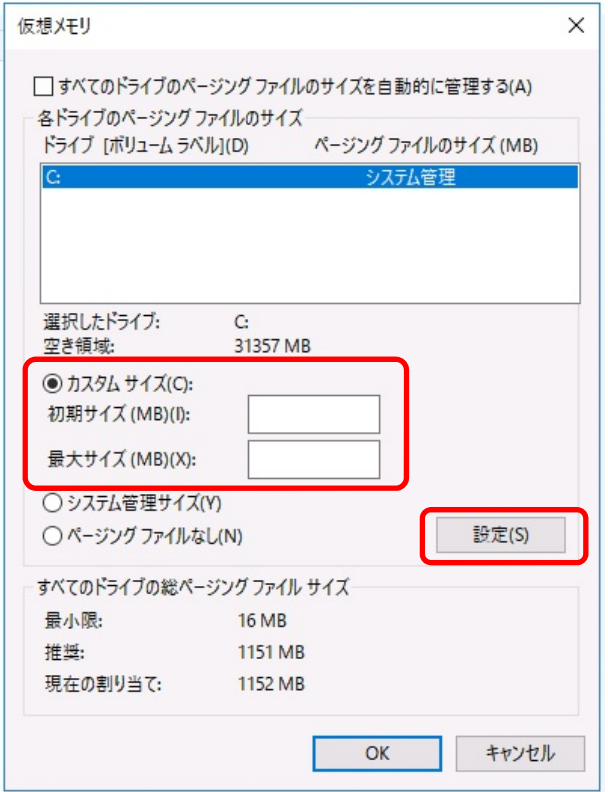

ページングファイルは、以下に注意してください。

- ページングファイルはデバッグ情報(ダンプファイル)採取のために利用されています。 ブートボリュームには、ダンプファイルを格納するのに十分な大きさの初期サイズ(搭載物理メモ リサイズ+400MB (搭載物理メモリが4TB以上の場合は、搭載しているメモリサイズ+1,100MB) 以上)を持つページングファイルが必要です。また、ページングファイルが不足すると仮想メモリ 不足により正確なデバッグ情報を採取できない場合があるため、システム全体で十分なページン グファイルサイズ(搭載物理メモリ×1.5以上を推奨します)を設定してください。
- 「推奨値」については、「1章(3.1 インストール前の確認事項)」の「システムパーティションの サイズ」を参照してください。
- メモリを増設したときは、メモリサイズに合わせてページングファイルを再設定してください。
- 10. [OK]をクリックします。

変更内容によってはWindowsを再起動するようメッセージが表示されます。 メッセージに従って再起動してください。

以上で完了です。

# *4.2* ユーザーモードプロセスダンプの取得方法

ユーザーモードプロセスダンプは、アプリケーションエラー発生時の情報を記録したファイルです。 アプリケーションエラーが発生したときは、エラーのポップアップを終了させずに、以下の方法でユーザーモー ドプロセスダンプを取得してください。

1. 画面の左下隅を右クリックして[タスクマネージャー]をクリックするか、<Ctrl> + <Shift> + <Esc>キー を押して、タスクマネージャーを起動します。

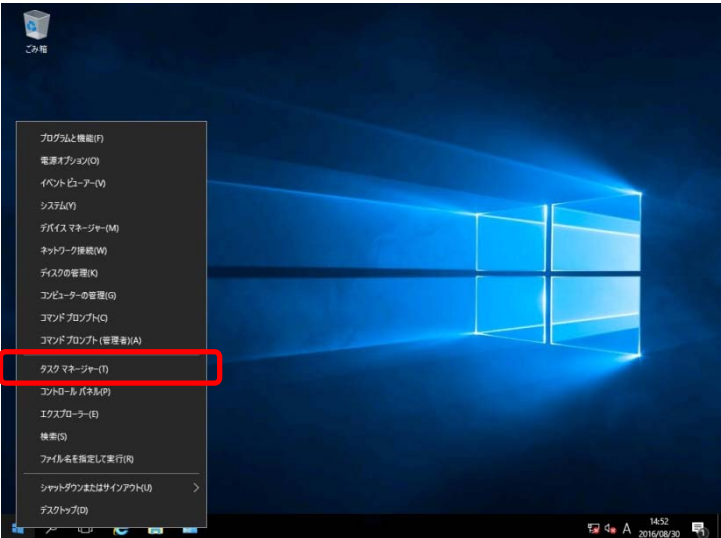

2. [詳細]をクリックします。

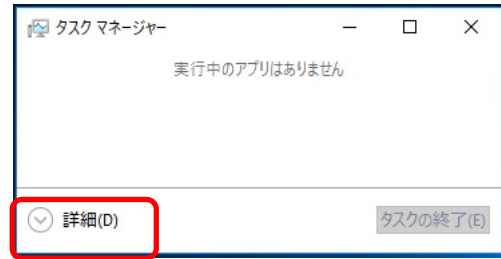

- 3. [プロセス]タブをクリックします。
- 4. ダンプを取得するプロセス名を右クリックし、[ダンプファイルの作成]をクリックします。
- 5. 次のフォルダーにダンプファイルが作成されます。

**C:¥Users¥(**ユーザー名**)¥AppData¥Local¥Temp** 

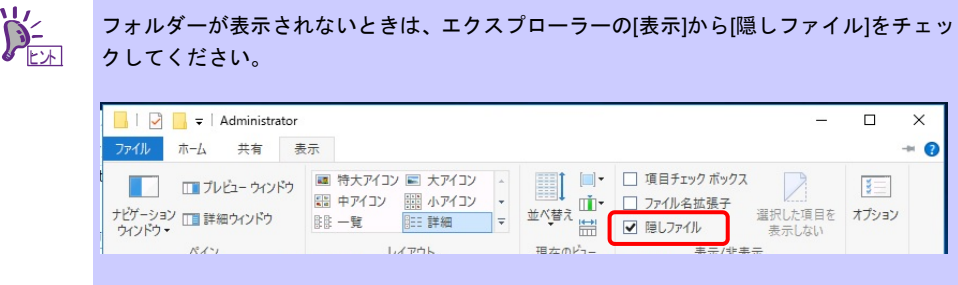

手順 5 に記載のフォルダーより、ユーザーモードのプロセスダンプを取得してください。

# *4.3* システム情報のバックアップ

環境構築後は、万一の障害に備え、本体装置に格納されている設定情報のバックアップを取ってください。

- 1. システムユーティリティに格納されているシステム設定のバックアップを取ってください。システム ユーティリティの詳細は「ユーザーズガイド」の 3 章「2. システムユーティリティの説明」を参照し てください。
- 2. iLO 5 の設定情報のバックアップを取ってください。詳細手順につきましては「iLO 5 ユーザーズガ イド」を参照してください。

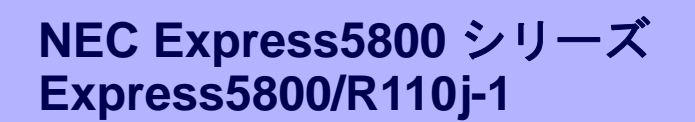

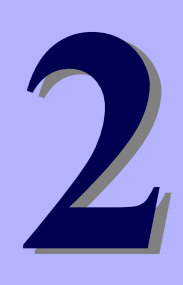

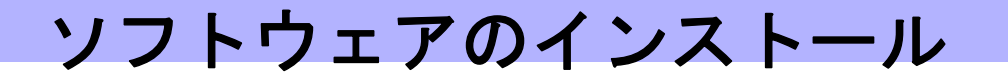

本機のソフトウェアと、そのインストールについて簡単に説明します。

**1.** 本機用ソフトウェア

本機にインストールするソフトウェアについて説明しています。

#### **2.** 管理 **PC** 用ソフトウェア

本機を監視、管理する「管理 PC」にインストールするソフトウェアについて説明しています。
# *1.* 本機用ソフトウェア

本機にインストールするソフトウェアについて説明します。詳細は、各ソフトウェアの説明書を参照してくだ さい。

### *1.1* **RESTful** インターフェースツール**(Windows** 版**)**

RESTful インターフェースツールは、iLO RESTful API を使用してシステムを管理することができるコマンド ラインインターフェースツールです。 装置情報収集ユーティリティをご使用の場合は、本ツールのインストールが必要です。

次の手順に従ってインストールしてください。

- 1. 本機にインストールした Windows にログオンした後、Starter Pack DVD を光ディスクドライブに セットしてください。
- 2. DVD のルートフォルダー下の「start\_up.bat」をエクスプローラーで選択し、ダブルクリックします。 Starter Pack のメニューが起動します。
- 3. メニューから [各種アプリケーション] [RESTful インターフェースツール]の順に選択してくだ さい。

インストール先は、デフォルトでは、「C:¥Program Files¥OEM¥RESTful Interface Tool」フォルダーになりま す。(C: は Windows がインストールされたシステムドライブです)

### *1.2* **ESMPRO/ServerAgentService (Windows** 版**)**

ESMPRO/ServerAgentService (Windows 版)は本機を監視するソフトウェアです。

ESMPRO/ServerAgentService (Windows 版 ) を個別にインストールするときは、 Starter Pack 内 の 「ESMPRO/ServerAgentService インストレーションガイド(Windows 編)」を参照してください。

#### *1.3* **Smart Storage Administrator**

Smart Storage Administrator は、以下の RAID コントローラーを管理、監視するアプリケーションです。

- オンボードの RAID コントローラー
- N8103-192 RAID コントローラ(OGB, RAID 0/1)
- N8103-193 RAID コントローラ(2GB, RAID 0/1/5/6)
- N8103-196 RAID コントローラ(4GB, RAID 0/1/5/6)

Smart Storage Administrator のインストール、操作方法、および機能については、以下のページに掲載してい る「Smart Storage Administrator ユーザーガイド」を参照してください。 NEC コーポレートサイト(https://jpn.nec.com/)

[サポート・ダウンロード]-[カタログ・マニュアル]-[PC サーバ(Express5800 シリーズ)]

「Smart Storage Administrator ユーザーガイド」に記載している Smart Storage Administrator の動作環境(オペ レーティングシステムなど)が本機のユーザーズガイドと異なるときは、本機のユーザーズガイドの動作環境を 参照してください。

#### **Smart Storage Administrator** のセットアップ

#### **(1) Starter Pack** によるセットアップ

オプションまたは Web からダウンロードした Starter Pack からインストールするときは、メンテナンスガイ ドの「2 章(4. Starter Pack の詳細)」に従ってください。

#### **(2)** セットアッププログラム

Web からダウンロードした Smart Storage Administrator をインストールする場合、「Smart Storage Administrator ユーザーガイド」を参照してインストールしてください。

## **1.3.2 RAID Report Service**

RAID Report Service は、RAID の状態を監視し、障害等の発生を通知するサービスです。 RAID Report Service のインストール、操作方法、および機能については、「Smart Storage Administrator ユー ザーガイド」を参照してください。

# *1.4* エクスプレス通報サービス**/**エクスプレス通報サービス**(HTTPS)**

エクスプレス通報サービス/エクスプレス通報サービス(HTTPS)は、本機が故障したときの情報(または予防保守 情報)を、電子メール、モデム、HTTPS 経由で保守センターに通報して、故障を事前に防いだり、迅速に保守 したりできます。本サービスを使用するには、事前のご契約と ESMPRO/ServerAgentService のインストール が必要です。

エクスプレス通報サービス/エクスプレス通報サービス(HTTPS)を個別にインストールするときは、Starter Pack 内の「エクスプレス通報サービス/エクスプレス通報サービス(HTTPS) インストレーションガイド (Windows 編)」を参照してください。

## *1.5* 装置情報収集ユーティリティ

「装置情報収集ユーティリティ」は、本機に関するさまざまな情報をまとめて採取するユーティリティーです。 採取した情報は、保守などの目的で使われます。 このユーティリティーは、次のように Starter Pack からインストールすることができます。また、製品によっ ては、あらかじめインストールされていることもあります。

#### インストール

次の手順に従ってインストールしてください。

- 1. 本機にインストールしたWindowsにログオンした後、Starter Pack DVDを光ディスクドライブにセッ トしてください。
- 2. DVD のルートフォルダー下の「start\_up.bat」をエクスプローラーでキックします。 Starter Pack のメニューが起動します。
- 3. メニューから [各種アプリケーション]-[装置情報収集ユーティリティ]の順に選択してください。 本ユーティリティーのインストールが始まります。以降は、画面のメッセージに従ってインストール してください。 インストール先は、デフォルトでは、「C:¥ezclct」フォルダーになります。 (C: は Windows がインストールされたシステムドライブです)
	- 管理者(Administrator)権限を持ったアカウントでログオンしてください。
		- インストール先ドライブの空き容量が「2.5GB」以上必要です。
		- Windows Server 2016 で新規インストールした場合は、システムを再起動してください。 Windows Server 2016 でアップデートした場合は、システムの再起動は不要です。
		- 本ツールにて装置情報の収集を行うには、RESTful インターフェースツールのインス トールが必要です。インストールされていない場合、保守で必要なログが採取されない 可能性があります。

#### 1.5.2 アンインストール

#### ● フルインストールの場合

ヒント

コントロールパネルから [プログラムの追加と削除] ー [Product Info Collection Utility (Vx.x.x)] を選んで ください。以降は、画面のメッセージに従ってアンインストールしてください。

## ● **Server Core** インストールの場合 コマンドプロンプトから以下のコマンドを実行してください。

Wmic product where name="Product Info Collection Utility" call uninstall

# *2.* 管理 **PC** 用ソフトウェア

本機をネットワークから管理する「管理 PC」を構築するために必要なソフトウェアについて説明します。

## *2.1* **ESMPRO/ServerManager**

ESMPRO/ServerManager は、本機のハードウェアをリモートから管理、監視できます。

これらの機能を使うには、本機へ ESMPRO/ServerAgentService など、本機用ソフトウェアをインストールし てください。

ESMPRO/ServerManager のインストーラー、およびマニュアルは、以下の Web サイトからダウンロードでき ます。

http://jpn.nec.com/esmsm/download.html

ESMPRO/ServerManager の動作環境、管理 PC へのインストール方法については、「ESMPRO/ServerManager インストレーションガイド」を参照してください。

## *2.2* エクスプレス通報サービス**(MG)**

エクスプレス通報サービス(MG)は、本機が故障したときの情報(または予防保守情報)を、電子メール、モデム、 HTTPS 経由で保守センターに通報して、故障を事前に防いだり、迅速に保守したりできます。

エクスプレス通報サービスを使用するには ESMPRO/ServerAgentService が必要です。そのため、 ESMPRO/ServerAgentService を導入できない機種では、エクスプレス通報サービス(MG)を ESMPRO/ServerManager 側の管理 PC にインストールします。

エクスプレス通報サービス(MG)のインストーラー、およびマニュアルは以下の Web サイトからダウンロード できます。

http://www.support.nec.co.jp/View.aspx?id=9010102124

エクスプレス通報サービス(MG)の動作環境、管理 PC へのインストールについては、「エクスプレス通報サービ ス(MG) インストレーションガイド(Windows 編)」を参照してください。

# 用語集

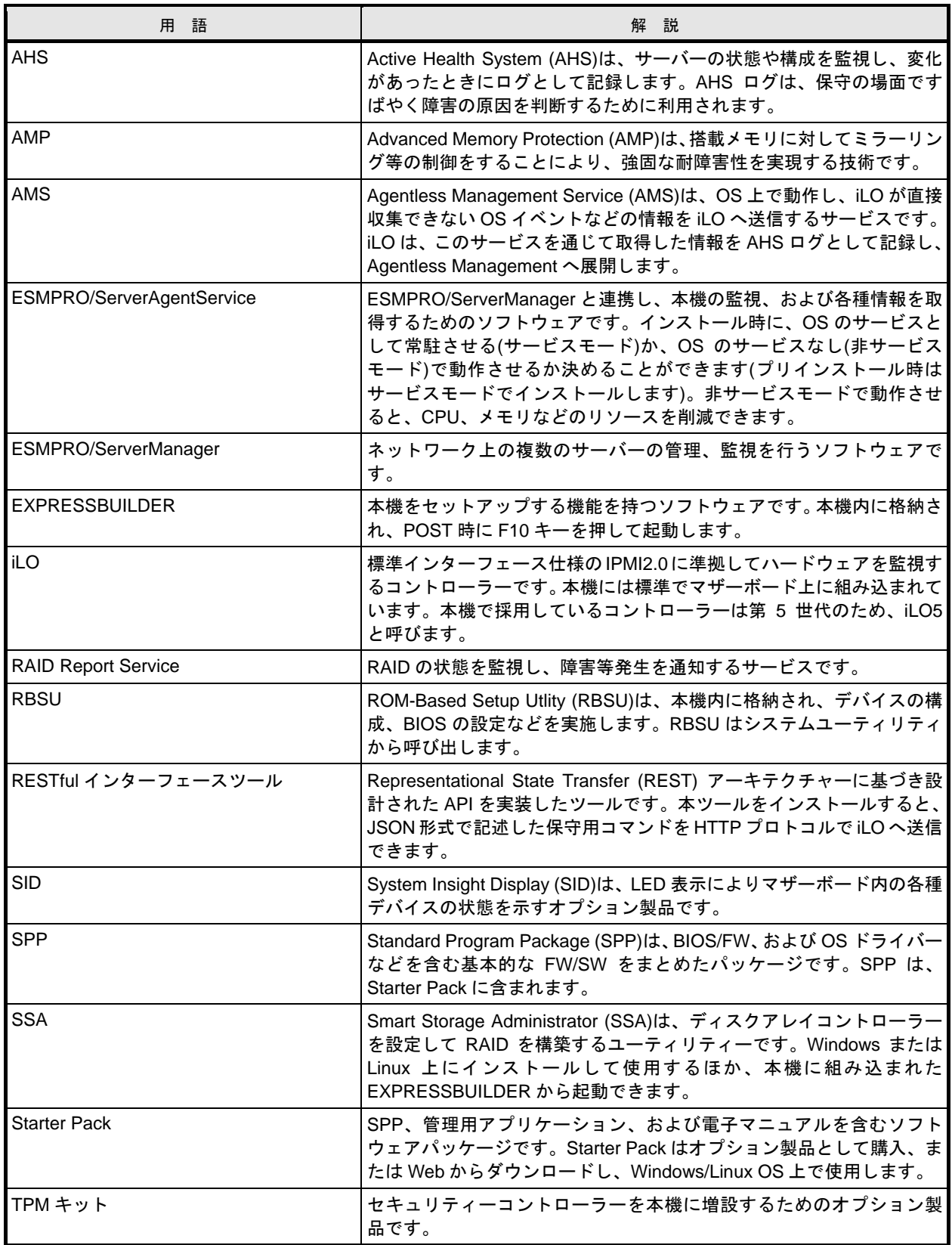

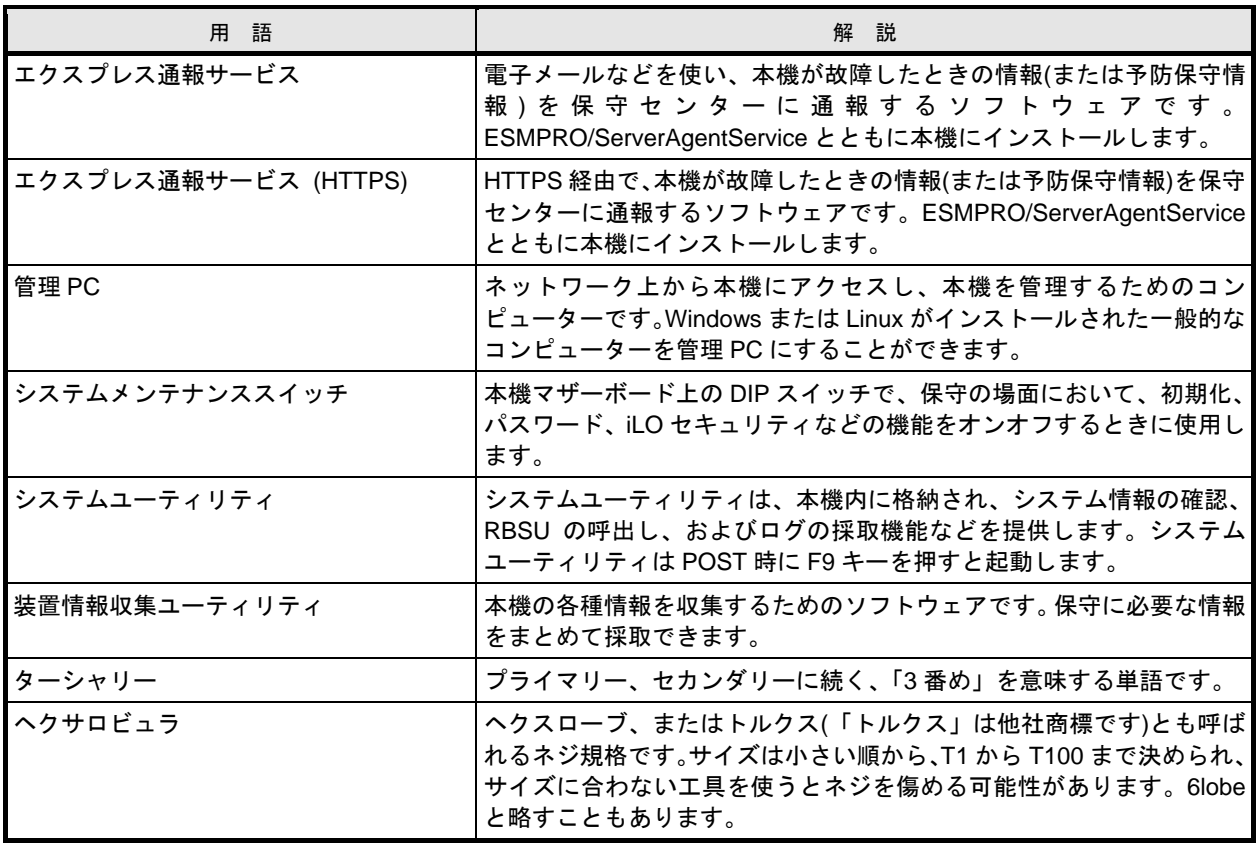

# 改版履歴

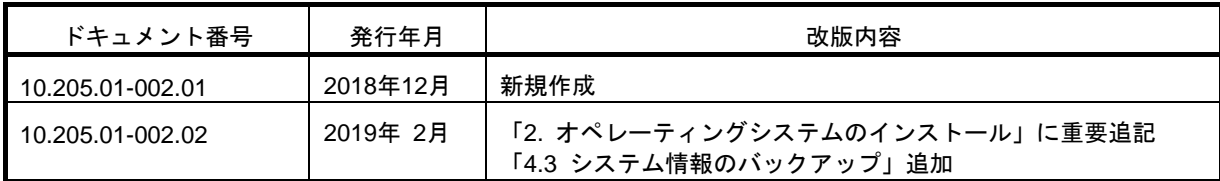

[メ モ]

NEC Express サーバ

Express5800/R110j-1 インストレーションガイド(Windows 編)

2019 年 2 月

日 本 電 気 株 式 会 社 東京都港区芝五丁目 7 番 1 号 TEL (03) 3454-1111 (大代表)

落丁、乱丁はお取り替えいたします

© NEC Corporation 2019

日本電気株式会社の許可なく複製・改変などを行うことはできません。